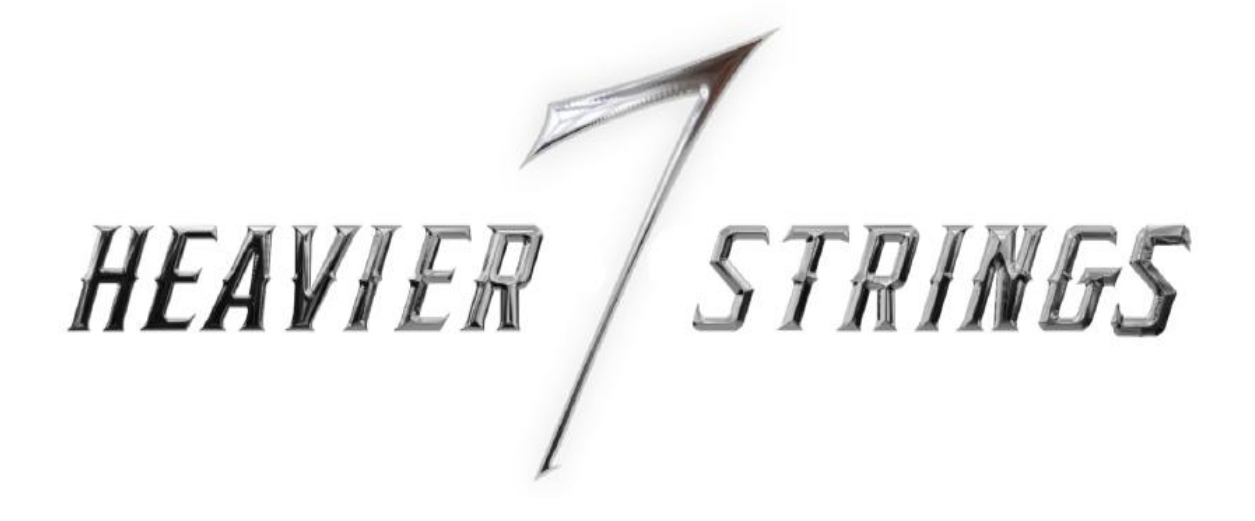

ユーザーマニュアル (日本語版)

スリーボディ テクノロジー社

索 引

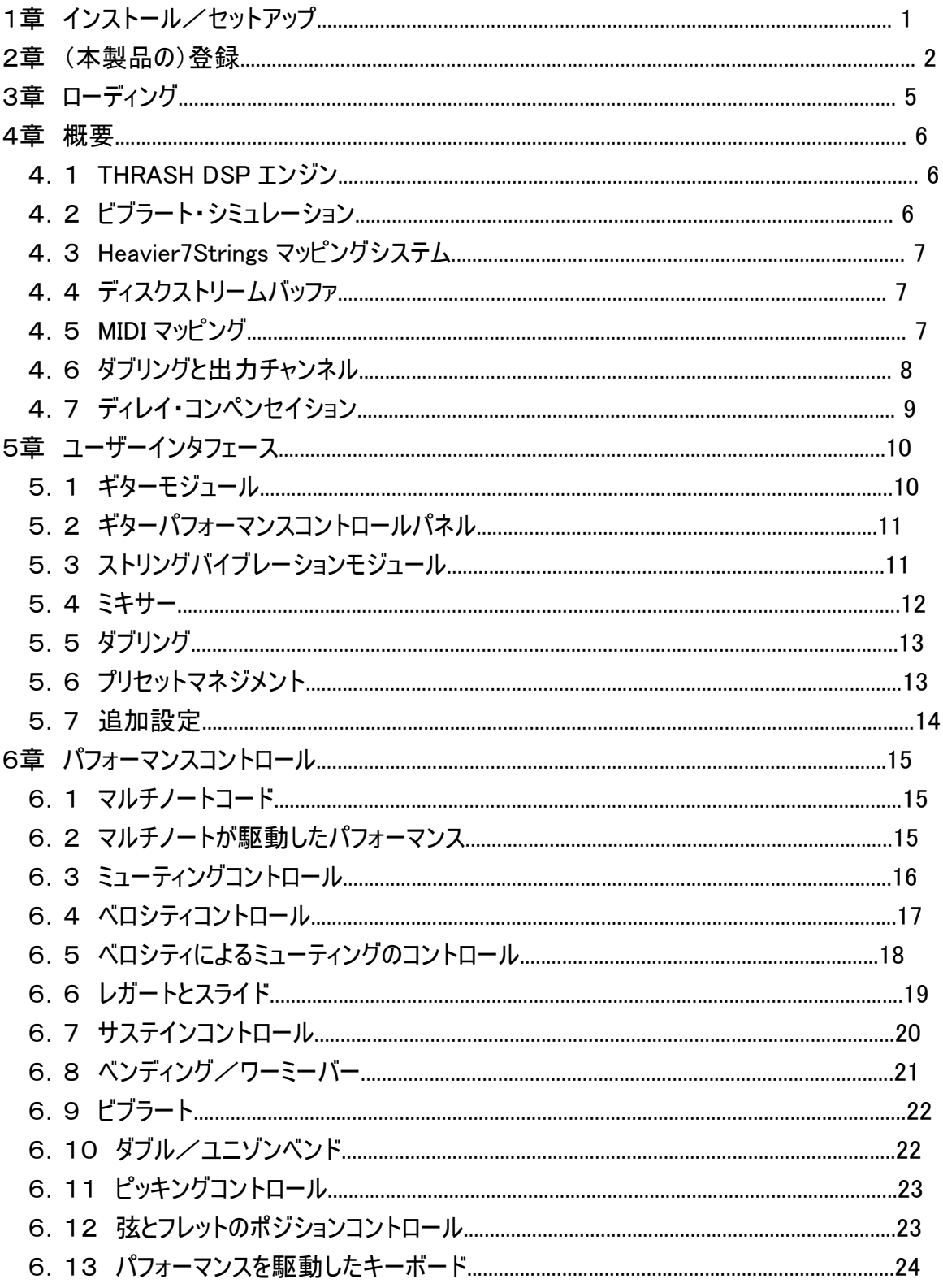

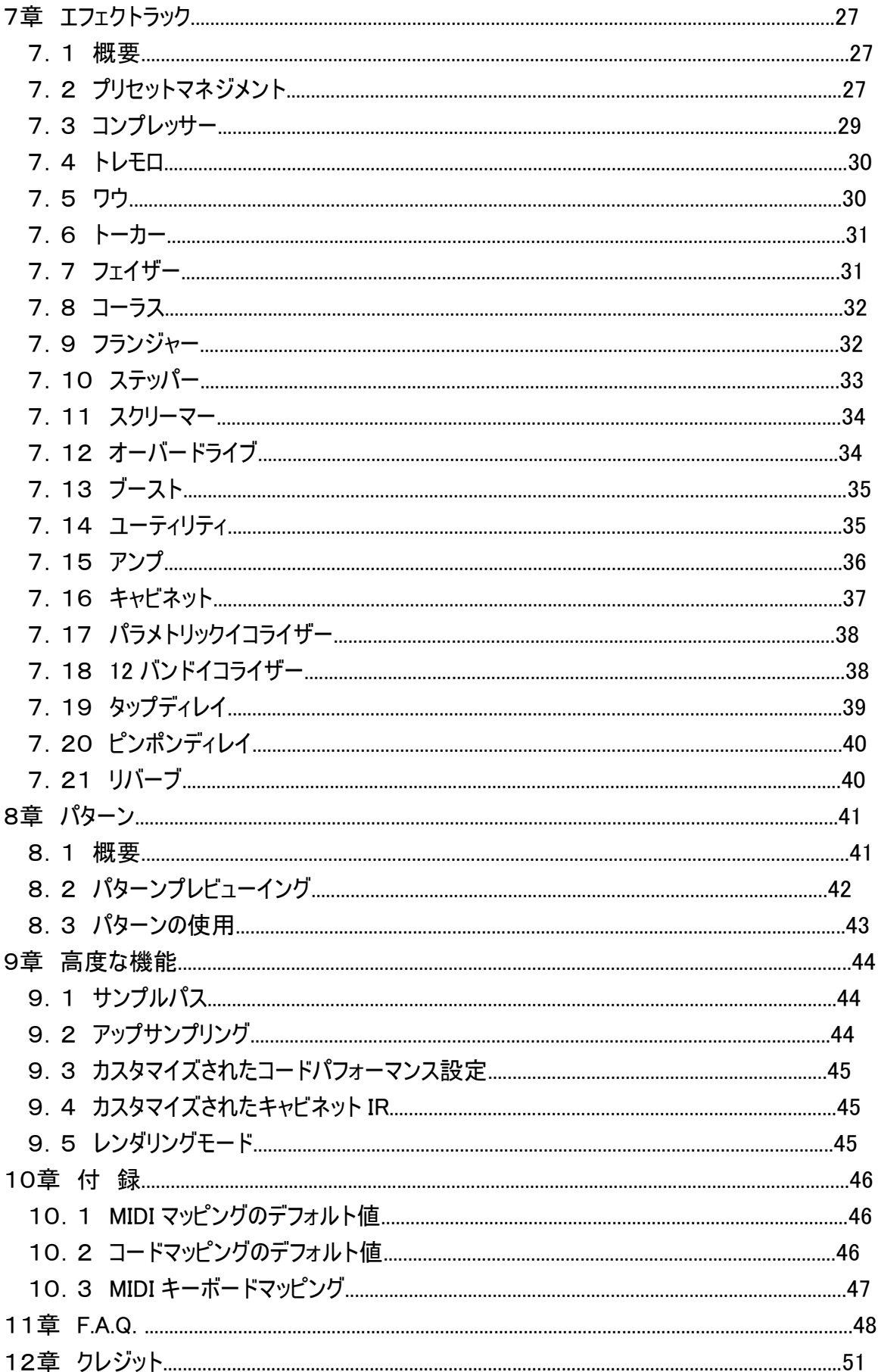

# 1章 インストール/セットアップ

# 最低システム要件

- レ Intel CoreDuo あるいは AMD Athlon 64
- レ Mac OS X 10.8 あるいは Windows 7
- レ 2GB RAM
- レ 10GB のハードディスク空き領域

#### Mac

(本製品の)インストーラー"SetupHeavier7Strings.dmg"を検索後、そのファイルを ダブルクリックし、(説明書の)指示に従ってインストールを行ってください。

#### Windows

(本製品の)インストーラー"SetupHeavier7Strings.exe"を検索後、そのファイルを ダブルクリックし、(説明書の)指示に従ってインストールを行ってください。

# 2章 (本製品の)登録

Heavier7Strings のインストールに成功したら、ご利用の前に、製品の登録手続きとアクティ ベートを行う必要があります。Heavier7Strings をご購入いただいた際には、お客様固有のシリ アル番号(Serial Number)が提供されています。このシリアル番号は、お客様が本製品をご購入された ことを証明する唯一の番号ですので、大切に保管してください。今後も必要となることがあります。1つ のシリアル番号によって、3台の異なるコンピューター上で Heavier7Strings をアクティベートできます。 同じユーザーが所有する3台の異なるコンピューターを識別するため、1台コンピューターに1つの唯一 のマシン ID(Machine ID)が生成されます。このマシン ID を使って1つの認証キー(Authorization Key) を獲得します。または、この認証キーを使って1台コンピューター上の Heavier7Strings をアクティベート できます。同様の操作方法で、同じユーザーは3台の異なるコンピューター上の Heavier7Strings をア クティベートできます。

初めてプラグインあるいはスタンドアロンで Heavier7Strings を起動させた場合は、次のようなポップアッ プ画面が表示されます。

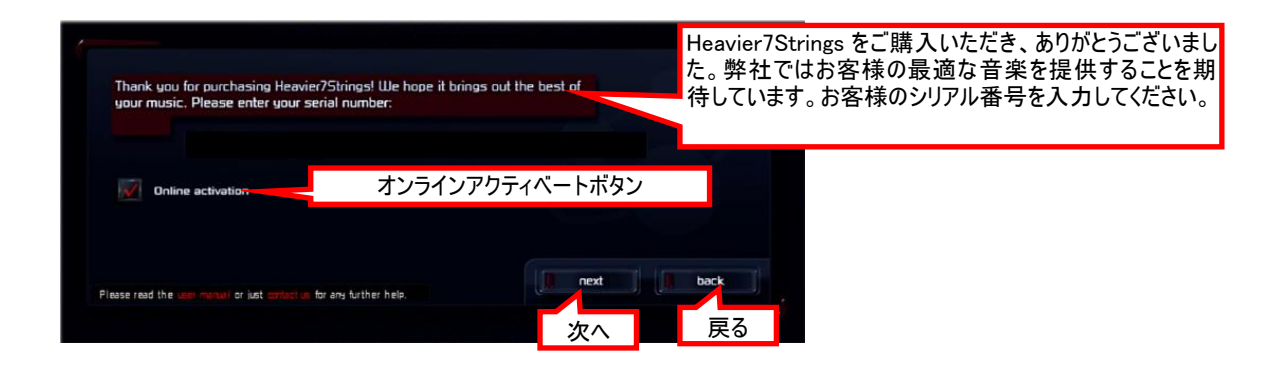

お客様のシリアル番号を入力したら、オンライン自動アクティベート/手動アクティベートの 2つの選択のうち、どちらかをお選びください。

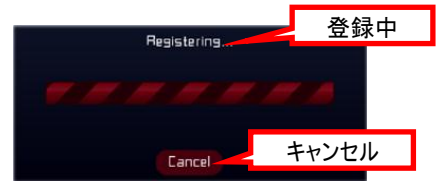

#### 自動登録

お客様のコンピューターが弊社のサーバに接続できる場合は、お客様は何もしなくて結構 です。正にオンラインアクティベートチェックボタンがクリックされた状態であり、「次へ」の ボタンをクリックしてください。お客様が Heavier 7Strings に自動的に登録されます。

#### 手動登録

お客様のコンピューターがインターネットに接続できない、あるいは何らかの原因で本製品の アクティベートページが開けない場合は、オンラインアクティベートチェックボタンはクリック せず、「次へ」のボタンをクリックしてください。操作ガイドのあるページが表示されます。

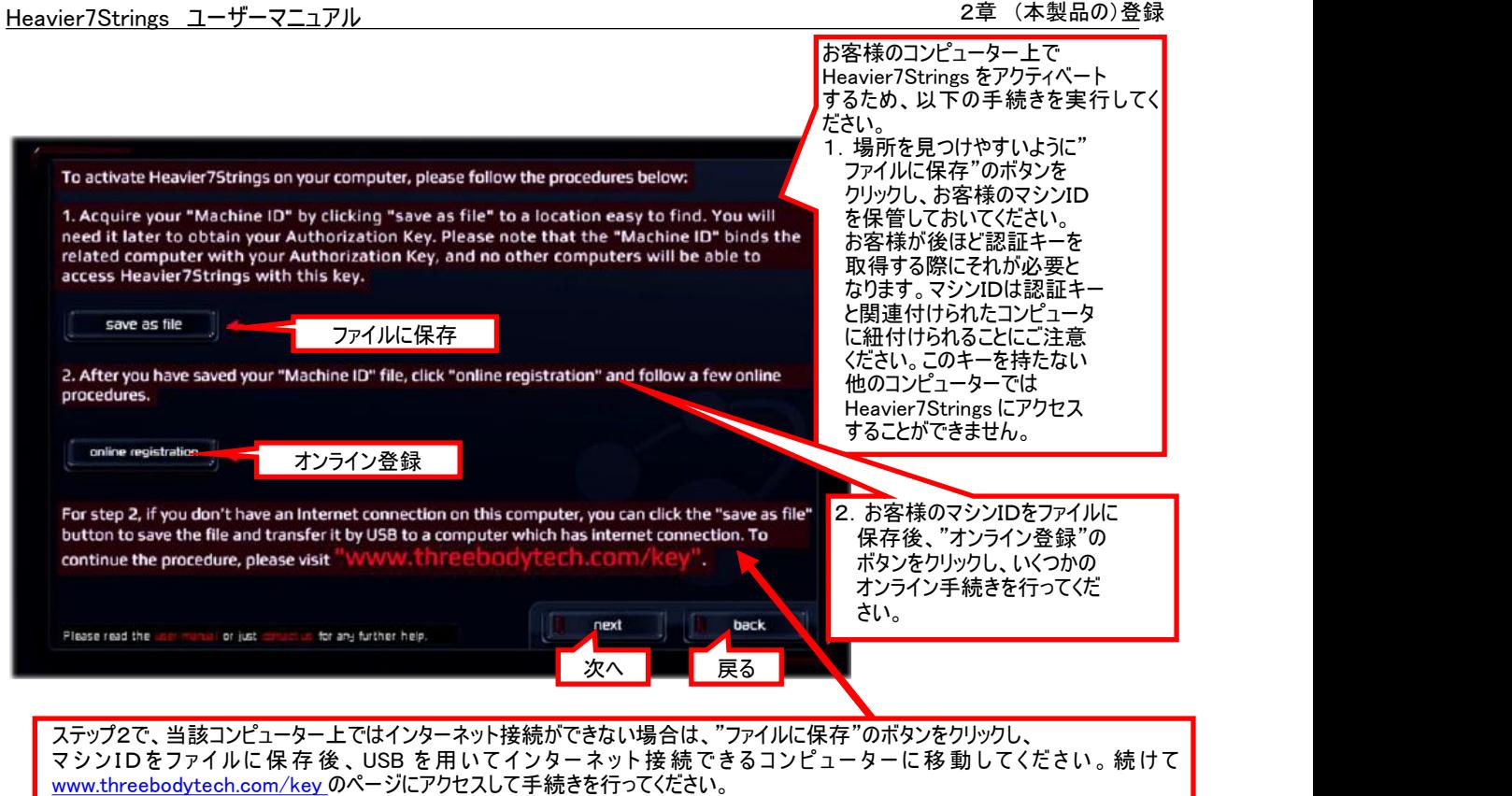

さて、Heavier7Strings をアクティベートするため、手動で一連の操作を実行する必要が あります。

- ●まず最初に、"ファイルに保存"のボタンをクリックし、マシンIDをファイルに保存して ください。
- ●そして、アクティベートファイルを取得するため、このファイルを弊社のウェブサイトに アップロードしてください。"オンライン登録"をクリックすれば、直ちにウェブサイトが 開きます。しかし、手動登録を選択した場合は、おそらく現在のコンピューターではインター ネット接続できない可能性があります。その場合は別のコンピューターにマシンIDファイル をコピーし、[www.threebodytech.com/key](http://www.threebodytech.com/key) にアクセスし、その場所でマシンIDファイルを アップロードしてください。
- ●適正なマシンIDファイルをアップロードすると、直ちに認証キーファイルがお客様の元に 送信されます。Heavier7Strings をインストールしているコンピューターにそのファイルを コピーし直し、"次へ"のボタンをクリックすると、以下のページが表示されます。

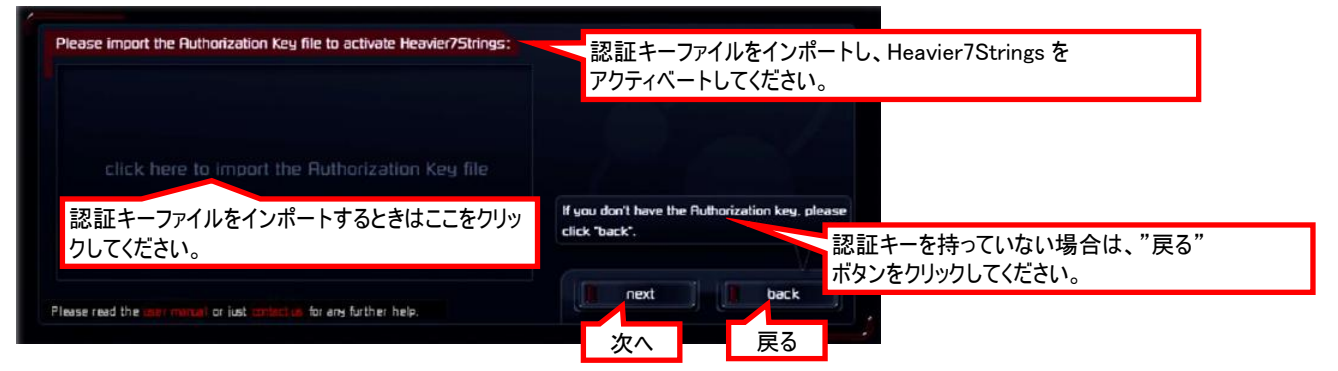

ここに認証キーファイルをインポートし、"次ヘ"のボタンをクリックしたら、完了です。 自動でも手動でも Heavier7Strings をアクティベートする場合は、このページを参照して ください。

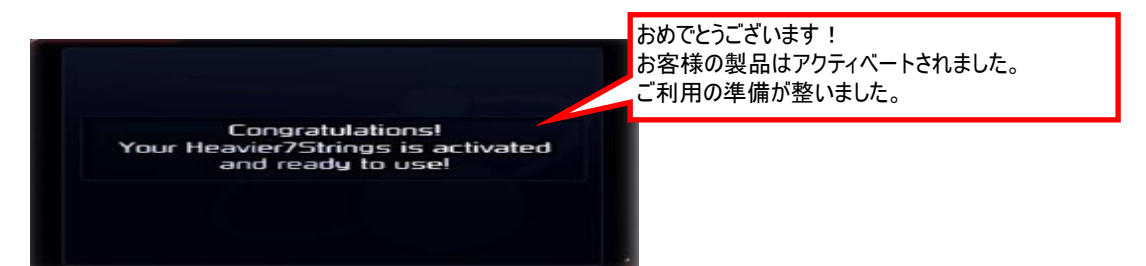

おめでとうございます ! お客様の Heavier7Strings がアクティベートされ、只今からご利用する ことが可能となりました。

# 3章 ローディング

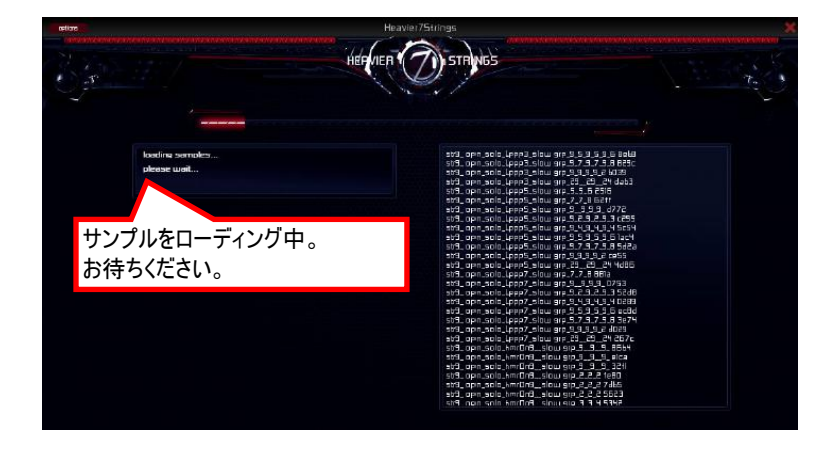

登録手続きに成功すると、DAW 上で Heavier7Strings の最初の実例がオープンされるごとに、 ローディングページが表示されます。それにより、ディスクストリームバッファの現在のロー ディングの進捗状況を知ることができます。

バッファのデータ量が大きくなるにつれて、1つのホスト DAW の進捗における、すべての Heavier7Strings の実例が1つの同じバッファに割り当てられます。結果として、実例が追加 されても追加バッファのローディング時間に至りません。最初の Heavier7Strings の実例が 生成されたときに、バッファのローディングが開始され、最後の実例が終了されたときに、 バッファが解放されます。

#### 4章 概要

Heavier7Strings のローディング成功後、すべてがライトアップされます。このことは Heavier7Strings が 演奏できる準備ができていることを意味します。この章では Heavier7Strings のいくつかの技術詳細に ついて説明します。

#### 4.1 The Tonal/Harmonic Reconstruction and Shaping (THRASH) DSP エンジン

ここでは魔法が起こります。弊社の THRASH DSP エンジンは、柔軟性を保ちながら、豊富で 本物のサウンドを提供するように設計されています。張りや長さの調整あるいは弦を抽出 するさまざまなテクニックを利用することは、振動に微妙な変化をもたらします。THRASH DSP エンジンを利用すれば、弦同士でベンディングやレゾナンスのようなソースマテリアル のハーモニック・コンテントを自由に調整できます。このようにして Heavier7Strings では 豊富なサウンドを得ることができます。

#### 4.2 ビブラート・シミュレーション

ギターを演奏する際、ビブラート演奏は不朽の魅力を与えるものです。多くのギター演奏者は、異な ったリズム、スタイル、テンポの様々な歌曲に合わせ、多様なビブラートのスキルを用います。しかし、 仮想楽器において鮮明なビブラート演奏を真似ることは、難しいことです。その多くは、ビブラートを シミュレートするため、サイン LFO を使って単純に音の調子を変える方法です。この方法は、ビブラー トの深さや振動数の修正を容易にできますが、出力を確実に生成するのに難があります。一方、事 前に録音されたビブラート・サンプルを利用するいくつかの方法がありますが、リアルな反面、調整で きないものがあります。

Heavier7Strings ではリアルでコントロールしやすいビブラートを提供するため、弊社では、本物のギタ ーでビブラート演奏を行っている時間に対応したピッチシフト量を録音し、抽出しました。そして、再 生時に規則正しく演奏されたサンプルを調整するため、当該データを使用します。加えて、 THRASH DSP エンジンは、弦をプッシュすることによって引き起こされる、音量や音色の変化をシミュ レートします。これらのテクニックを結合して、Heavier7Strings では、リアルな再生と、ユーザーが調 整可能なビブラートの深さ・振動数双方を達成しています。

ビブラートを演奏する際、ギター演奏者は、低音部の弦そして最高音部の弦のより小さな 深みを弾くとき、ビブラートの深みを増す傾向にあります。芸術的な取り扱いを除いて、ピッチの修正 は、ギターの弦の張り具合や太さの違いにより、同じビブラートの強さの下でも異なってきます。 Heavier7Strings ではこれらの特性を考慮に入れています。同じビブラートの調整量では、低いピッ チは高いピッチよりもより奥深いピッチ変更を受け入れることになります。

#### 4.3 Heavier7Strings のマッピングシステム

Heavier7Strings では、ギターパート部を速やかにかつ柔軟に作曲できるように、マウスを 使用した制作はもちろん、キーボードからも演奏できるように設計されています。MIDI キー ボードにギター演奏をマッピングした、多くの洗練化された設計があります。これには、フレ ットのポジション、弦およびテクニックの自動的、手動的配備を含みます。あらゆるユーザー のユニークな演奏スタイルにベストマッチさせるため、Heavier7Strings を設定する多くの 方法があります。本マニュアルでは、後述の GUI の中にあるパラメータの MIDI メッセージ あるいは修正を通して、最も適切なマッピングを取得する方法を知ることができます。

### 4.4 ディスクストリームバッファ

サンプルを利用する人がハードディスクからできるだけ速やかにサンプルを位置づけ、 読み込むために、Heavier7Strings では、読み込み速度を向上させる目的で、各サンプルの 複数データをメモリにプレロードします。メモリ内により多くのデータをロードすればする ほど、サンプルの読み込み達成速度も速くなり、高速ハードディスクの必要性も少なくなり ます。逆もまた然りです。Heavier7Strings の複数実例は1つのディスクストリームバッファに 割り当てられます。したがって、同一のホスト DAW 内で任意の数のプラグイン実例をロー ディングしてもバッファのサイズを拡張する必要がありません。いかに多くの実例を使用 するかにかかわらず、最初の実例がオープンされたときにサンプルがメモリにロードされ、 最後の実例がクローズされたときにメモリの使用が解放されます。

#### 4.5 MIDI マッピング

本マニュアルの後の章になれば、MIDI 規格について熟知することになると思いますが、この 章では MIDI 規格の概要について触れておきます。

ノートオンとノートオフはキー押下とキー解放を言い表すなど、MIDI はさまざまなメッセージ を包含しています。MIDI はまたいろいろなパラメータにマッピングされた、128 の連続する コントローラ(MIDI CC)を含んでいます。それらのいくつかは、通常はサステインをコント ロールするのに使用される、CC#64 コントローラの場合のように、デフォルトが割り当てられ ます。一方、他のものは割り当てられません。多くの仮想楽器のように Heavier7Strings は 標準の MIDI コントローラメッセージには応答しません。なぜなら、それらは自由に異なった 機能に割り当てすることが可能だからです。標準の 128 の MIDI コントローラとは別に、 ピッチベンドメッセージとアフタータッチメッセージを含んでいます。

Heavier7Strings のほとんどのパラメータは MIDI CCs によってコントロールすることができ ます。お客様が好きなように、どのようにでも割り当てを変更できます。GUI のすべてのパラ メータウィジェットの傍に MIDI CC の割り当てを見つけることができます。それは内部に番号 を持つ赤色の矩形のものです。もし特定できなければデフォルトの MIDI CC を参照してくだ さい。

あるパラメータを新しい CC 番号にリマップするには、MIDI CC ボックスをクリックし、ポップ アップ画面で新しい MIDI CC 番号を設定してください。すべての未割り当て MIDI CC 番号が 他のパラメータで再割り当てされます。CC#64 は特別です。割り当てられなければ、サス テインペダルをコントロールします。いったん他の使用に割り当てられると、サステインペダ ルは全くコントロールされなくなります。

#### ホスト DAW によるパラメータの自動化

Heavier7Strings のほとんどのパラメータはホストによって自動化されています。単一パラ メータに対してホストと MIDI CC の自動化を同時に送るのは避けてください。これはプラグ インに両方のコントロールイベントを送られることを引き起こすと不必要なエフェクトを作り 出すためです。自動化の使用方法が不確かな場合はホストに対する指示をチェックしてくだ さい。

#### 4.6 ダブリングと出力チャンネル

#### エレキギターのダブリング

同じギターで同一パートを2度レコーディングすることは、よく使用されるレコーディングテク ニックです。すなわち左右のチャンネルに分離・パンニングし、ピッチとタイミングにおいて かすかな変化を作り出すことで、結果的に、より広域なギターサウンドをもたらします。 これはヘビメタソングでしばしば見られます。

Heavier7Strings では、左右のチャンネルで同じパートをそれぞれ2台のギターで演奏して いるようにシミュレートする、ダブリング機能を提供しています。1トラックを単純にコピーし、 数ミリ秒遅らせてわずかにデチューンする"偽物"のダブリングと比べると、弊社の"本物"の ダブリングは、2回同一パートを完璧に再生します。すなわちピッチのわずかな修正や リズムのマイナーチェンジ、異なったサンプルの利用によって、左のチャンネルは右のチャ ンネルの音と違って、それぞれの音が演奏されます。われわれが言うダブリングは2人の 本物のギター演奏者が別のチャンネルでそれぞれリフ(反復楽節)を演奏するようなものに 似ています。

#### Heavier7Strings の出力チャンネル

しかし、ダブリング機能は、他のギター・エフェクト・プラグインを有する Heavier7Strings に 接続するとき、正しく機能しないことがあるかもしれません。ダブリングが可能なとき、 Heavier7Strings チャンネルのステレオ出力では、2台のギターとはわずかに異なる演奏 含みますが、多くのギター・エフェクト・プラグインはたった1つのモノラル入力しか持って いません。この事例では、入力が左右のチャンネルを結合すると、フェーズキャンセリング のような不要なエフェクトを与えます。

この問題を避けるため、われわれは Heavier7Strings に対してトータル6チャンネル、3組の ステレオ出力チャンネルを提供しています。それらの機能を以下に述べます。

- ●チャンネル1と2はメイン出力チャンネルです。ダブリングがオフのとき、これらの2つの チャンネルは全く同様の出力を生成します。ダブリングがオンのとき、ギター#1はチャン ネル1に、ギター#2はチャンネル2に割り当てられます。
- ●チャンネル3と4は独占的にギター#1に対するものです。ダブリングがオフのとき、 サウンドイメージはこのステレオチャンネルペアの中心にあり、ダブリングがオンのとき、 このギターのサウンドイメージは左側にあります。
- ●チャンネル5と6は独占的にギター#2に対するものです。ダブリングがオフのとき、 2つのチャンネルとも出力を持っていません。ダブリングがオンのとき、このギターの サウンドイメージは右側にあります。

したがって、それぞれのギターをモノラル入力しか持たないエフェクト・プラグインに繋ぎ たい場合は、チャンネル3と4(あるいは5と6)をモノラルチャンネルにマージし、それをエフ ェクト・プラグインのモノラル入力に繋ぎます。

多くのエフェクト・プラグインと異なり、われわれのビルトイン・エフェクトラックは、アンプや キャビネットを含み、常にステレオモードで動作しています。われわれの昼夜にわたる努力 の甲斐もあって、作業量は倍増しているものの、それらは高効率性を保っています。

#### 4.7 ディレイ・コンペンセイション

#### コード検出時間によって引き起こされる遅れ

Heavier7Strings は、ユーザーによって演奏されるコードを正確に検出するため、数ミリ秒 待機します。この時間間隔以内に演奏されるすべての音がコードを作ると見られています。 この遅れは必然的なものです。この遅れを感知でき、それを望まないならば、コード検出 時間を小さくすることができます。あるいはお客様のホスト DAW がサポートしていれば、 Heavier7Strings に接続されている MIDI トラックに否定的な遅れ時間を追加できます。

#### 現実世界でのギター演奏で見い出される遅れ

現実世界でのギター演奏では、ピックが弦に触れるのと弦が振動し始める間には小さな 時間のズレがあります。その時間差は約 10~50 ミリ秒です。弦が振動し始める前に、 すでに低レベルのノイズが存在するからです。これが時間の遅れを引き起こします。 われわれはそのことをおさえておく必要があります。

お客様の要求をもとに、否定的な遅れ時間を 10~50 ミリ秒の間で手動により追加する試み が可能です。多くのホストは否定的なトラック遅延を修正する能力を提供しています。また、 この数値は Heavier7Strings の設定パネルで変更することもできます。詳細については、 5.7節を参照してください。

# 5章 ユーザーインタフェース

Heavier7Strings UI では、概要と、変化があったときのパラメータの視覚的なフィードバックを提供する ように設計されています。UI は複数ページとモジュールで構成されています。本章ではそれらについて、 ひと通りご紹介します。

ボタンをクリックしたり、スイッチを入れたり切ったり、ノブやスライダーをドラッグしたりするような多くの GUI 要素を操作できます。決まった操作以外にも、われわれは次に示す特別な操作を提供しています。

- ●ノブ、スライダーおよびトグルスイッチ上でマウスのダブルクリックをすると、それらのデフォ ルト値をリセットできます。
- ●ctrl キーを押しながらノブとスライダー上でマウスのドラッグをすると、それらの数値の 微調整が可能となり、値をほんの少し修正できます。

# 5.1 ギターモジュール

#### ボリューム

このパラメーターは本物のギターのボリュームノブと <mark>ltone</mark>

同じように機能します。値を高くすればボリュームは そうしょう こうしょう マロ

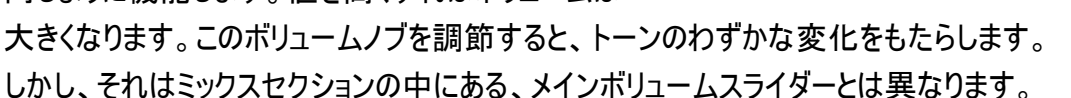

### トーン

これは本物の電子ギターにおけるトーンノブのシミュレーションです。それは一般的にロー パスフィルタです。

# ピックアップ・スイッチ

このスイッチは本物のギターのピックアップに似ています。それはネック、ミックスおよびブリ ッジ・ピックアップの間で切り替える、3つのタップポジションを持っています。異なったポジ ションはまったく別のサウンドを生み出します。

それぞれのピックアップ・スイッチのエフェクトについてあまりご存じでない方に、ここで簡単 に説明を行っておきます。つまりスイッチがブリッジに近づくにつれてサウンドがより鋭く なり、ネックに近いときはより荘重になります。われわれは、リズムギターの場合はブリッジ ピックアップを、ソロの場合はネックピックアップを使用することを推奨しています。

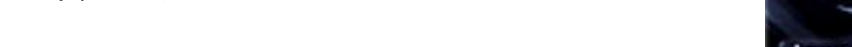

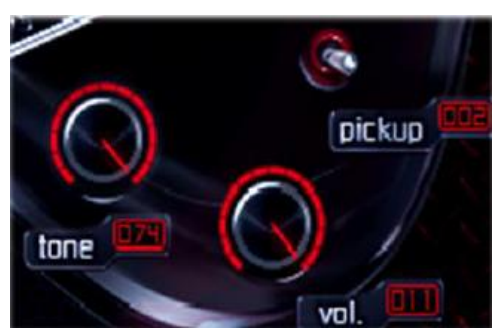

### サステイン

最後に、仮想ギターにおける、無限のサステインについてです。 この機能は、単なるギターサウンドを超える演奏を可能にします。 それを最大まで上げると、ほとんど際限のない音になるでしょう。 一方、下げるとわずかな音になります。お好みの長さに調整して ください。

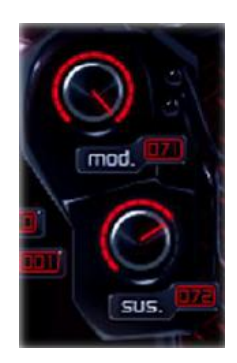

#### モッド

何の変化もなく 10 秒間同じ音を持続するのは良いアイデアではありません。時にはビブ ラートやノートベンディング(音を曲げる)を追加したくなりますが、それが十分でない場合、 われわれはモッドノブを作りました。ギターの第2、第3のハーモニックオーバートーンを 増やすことによって、夢のようなサウンドを作り出します。

# 5.2 ギターパフォーマンスコントロールパネル

#### アタック

アタックボリュームをコントロールします。低い値は、引き金となる音のはじまりでフェード インのようなサウンドになるでしょう。高い値はより強いアタックにつながります。

### パームミューティングボリューム

パームミューティングと開放弦演奏時のボリュームレシオの間でスイートスポットを見つける のは困難です。特に強いディストーションエフェクトを使用するときは困難です。しかし、 Heavier7Strings は、'P.M.VOL'ノブを用いてパームミューティングボリュームをコントロール するオプションを含んでいます。そのデフォルト比率は 50%です。

### 5.3 ストリングバイブレーションモジュール

#### テンション

多くのギター演奏者は、異なる弦を使用することで異なったサウンドを生み出します。 われわれは物理的に仮想ギターの弦を変えることはできませんが、THRASH DSP エンジン は Heavier7Strings の弦のテンションを調整し、音質に微妙な変化をもたらします。低いテン ションを適用すると、張りのない、ゆるんだ音になり、一方、高いテンションの下では明るい 音になります。

レゾナンス

ギターで弦をかき鳴らすと、他のすべての弦がいくらか共鳴します(演奏家が他の弦を ミュートしたときを除いて)。共鳴はかなり小さいが、全体のサウンドに多少支障をきたし、 望ましくない場合もあります。共鳴を少なくするためノブをより低い方に変えると、ギターの サウンドは澄んだ音になりますが、やや現実離れした音になります。一方、ノブを最大まで 変えると、結果として過度の共鳴を招き、濁った音になります。結局、それはすべてお客様 次第です。

5.4 ミキサー

ミキサーモジュールでは、メインボリューム、ピッチ、7弦ごとのボリュームを調整することが できます。

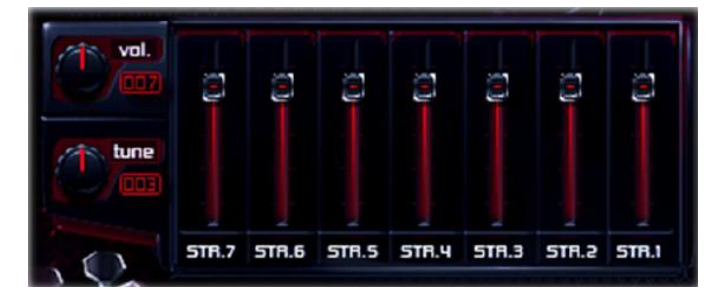

#### メインボリューム

このパネルのメインボリュームはギター本体のボリュームノブとは異なっています。それは まさに物理的あるいは回路モデルを何ら伴わない、出力レベル調整になります。

#### チューン

これは-99 から+99 セントまでのピッチの微妙な調整です。現実世界のギターのチュー ニングと同じではありませんが、正にピッチにおける小さな調整であり、トーンに影響を与え るものではありません。それはまたエンジンをモデル化しているストリングインストゥルメント とは関係がありません。

#### ストリングボリュームミキサー

これはそれぞれのストリングの出力ボリュームをコントロールします。7個のスライダーの 数字が逆さま(「STR1,STR2,…」ではなく「STR7,STR6,…」)になっていることにお気づきの ことと思います。それは、ギターの1弦が最も高い音であり、一方7弦が最も低いという理由 からです。この配置はユーザーの習慣に適合しており、低い振動数が左側、高い振動数が 右側になっています。

# 5.5 ダブリング

このボタンを押下すると、Heavier7Strings では、同一の入力 インコントン マンクロロン に対して2台の微妙に異なるギター演奏を行います。こうして、 より広域な出力サウンドを生み出します。より詳細については、 4.6節を参照してください。

# 5.6 プリセットマネジメント

Heavier7Strings に対するプリセット拡張ファイルは、識別子が ".h7s"となっています。そのファイルからパラメーター 設定を 読み込むためには、この拡張子を持つ何らかの名称を用いれば いいでしょう。そのファイルは MIDI CC パラメーター番号に結び ついた、すべてのパラメーター値および全エフェクトラックを 含んでいます。それはまたコード検出時間を含んでいますが、 ディスクストリームバッファサイズは含んでいません。

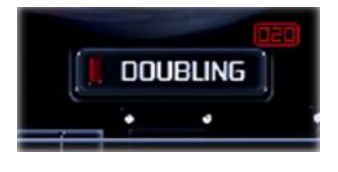

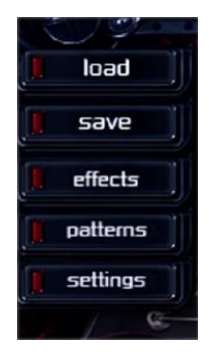

なぜなら、Heavier7Strings のあらゆる事例では同じドライブ・バッファを共有していること、 およびそのパラメーターはそれぞれの違いはなく1つの包括的な値を持っているからです。

#### ロード

ロードボタンを押下し、有効な Heavier7Strings プリセットボタンを選択してください。もし そのファイルが無効なプリセット形式であったり、損傷していた場合は、プロンプトを手に 入れてください。その間に、ロードボタンを押さなければ、Heavier7Strings の状態が変更 されず残っているかもしれません。

### セーブ

セーブボタンを押すと、ポップアップファイル選択画面が表示されます。ファイルをセーブ したい、いずれかの場所を選んでください。

### 高度なプリセットマネジメント

上部左隅にある設定ボタンをクリックしてください。 そうすると、ポップアップ画面が表示されます。 そうすると、ポップアップ画面が表示されます。 "工場出荷時設定リセット"はすべての Heavier7Strings 2015 save の設定をフレッシュインストールの初期設定に復元 <mark>All effects</mark> します。工場出荷時の事前設定に戻すことによって 現在の状態とパラメーターをデフォルト値にリセット することができます。保存されたパッチには影響を 及ぼしません。

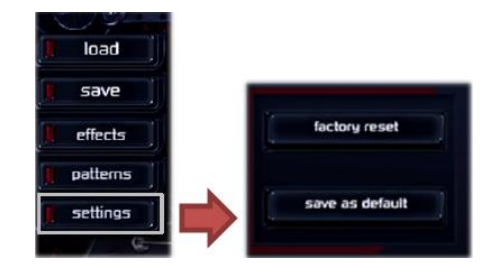

"デフォルトとして保存"をクリックすると、現在のパラメーターと値がデフォルトプリセット として保存され、Heavier7Strings の1つの事例が生成されたときに自動的にロードされ ます。

# 5.7 追加設定

この節では設定パネルで設定されるいくつかのパラメーターについて説明します。これらの パラメーターは Heavier7Strings の低水準の動作モードに影響を与えます。そのため、注意 してそれらのパラメーターを変更すべきです。

# コード検出時間

このパラメーターは、音がコードと認識されるときの待ち時間 量を調整します。コード検出時間がより長くなると、音がコード そんちゅう しゅうりょう であることをみなしやすくなりますが、遅れ時間がより長くなる ことを引き起こします。逆もまた同様です。さらに詳細については、4.7節を参照してくだ さい。

# サンプル開始時間

このパラメーターは、1つの音のアタック部分の前に時間量を 調整します。この値が上がると遅れが減少しますが、あまり高く なりすぎると、サウンドが不自然なものとなりシンセサイザー のようなサウンドになります。より詳細については4.7節を参照してください。

# ディスクストリームバッファサイズ

このパラメーターはそれぞれのサンプルに対してプリロード のバイト数をコントロールしています。より大きなバイト数では Misk-streaming buffer size 遅いハードディスクによって引き起こされる、潜在的な音割れ

を減少させます。しかしメモリ使用が著しく増加します。さらに詳しく知りたい場合は4.4節 を参照してください。

☆このパラメーターは、ホスト DAW 上にある Heavier7Strings のすべての事例をクローズ 後、有効となり、それらのすべてに影響を及ぼします。

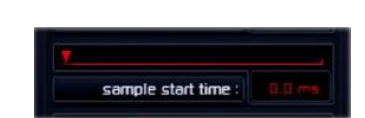

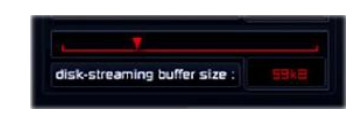

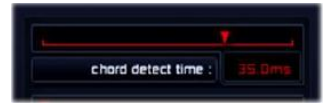

# 6章 パフォーマンスコントロール

#### 6.1 マルチノートコード

コードのように同時に複数の音が演奏されると、Heavier7Strings はこれらの音を検出して ギターの演奏形式に変換し、主として(ギターを)つま弾く音を出します。たとえば C-G-C, C-F-C,C-G-D などのようなパワーコードを押したとき、Heavier7Strings が自動的にパワー コードを駆動して奏でます。

#### ワン・キー・フィフス

"ワン・キー・フィフス"ボタンをクリックすると、 より簡単にパワーコードを弾くことはできます。それは インファイン こうこう しゅっと とっぽい C を押下すると自動的に C-G を演奏するからです。

#### オクターブ奏法

"オクターブ奏法"のボタンをクリックすることによって、 コード検出時間内に2つの音を奏でるとき(あるいは"ワン ノング こうにゅう しゅうしょく ・キー・フィフス"ボタンがオンのとき)、Heavier7Strings は自動的にルート音(根音)の高オクターブ音を奏でます。

#### シンプルコード

Heavier7Strings では、パワーコード以外に、C,Cm,Cm7, そして事実上想像可能なあらゆるコードのような、他の インファイン こうこう こうしょう 多くのコードをサポートしています。加えて、コード・ マッピング・フィーチャーが不完全なピッチのコードを

弾くために提供されています。たとえば、Em コードを駆動する、E-G-B を押下すると、演奏 された音はそれぞれ"E B E G B E"に一致します。G コードのフィンガリング(運指)を駆動 する、G-B-D を同時に押下すると、弦のピッチはそれぞれ"G B D G B G"に一致します。

時々E-G-B を押下するときに、E コードフィンガリングを駆動するよりもむしろ3音を演奏した くなるかもしれません。この場合は simple chord(シンプルコード)ボタンをオフにすれば、 コード・マッピング機能がオフにされます。

#### 6.2 マルチノートが駆動するパフォーマンス

コードを演奏する以外、Heavier7Strings では、特別なパフォーマンスを駆動するため、 いくつかの固定したピッチ組み合わせを使用しています。この節の後半部分で、これらの

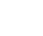

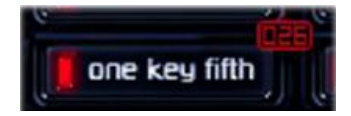

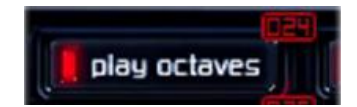

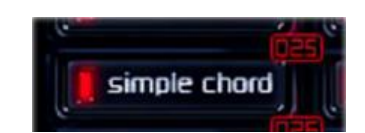

組み合わせは、相対的なピッチ間隔の箇所で記述されています。"target(ターゲット)" あるいは"affecting(影響)"ピッチを参照してください。

#### スライドイン

「シ」と「ド」のキーを押すと、その音はアタックアップのパフォーマンスで演奏されます。 そのパフォーマンスは弦を叩いた後、急に少しスライドアップするものです。

#### リリース

「ファ」,「ソ」,「ラ」,「シ」および「ド」のキーを押すと、これらの音の左端で即時中断の トリガーとなります。この音の結合では、ベロシティの値によって変調する機能である、 リリースキーを押したときと同じように動作します。詳細については、6.7節を参照して ください。

#### スライド FX

「ド」,「レ」,「ミ」および「ファ」のキーを押すと、スライド FX パフォーマンスのトリガーとなります。それは異 なるベロシティの値によって異なるスライド FX のサンプルを起こします。 これは他の節で記述している、スライド FX キーを押すのと同じになります。

#### フィードバック

「ド」,「#ド」,「レ」および「#レ」のキーを押すと、フィードバックパフォーマンスのトリガーと なります。それは異なるベロシティの値によって異なるフィードバックのサンプルを起こし ます。これは他の節で記述している、フィードバックキーを押すのと同じになります。

#### 6.3 ミューティングコントロール

#### CC#1 を用いたミューティングのコントロール

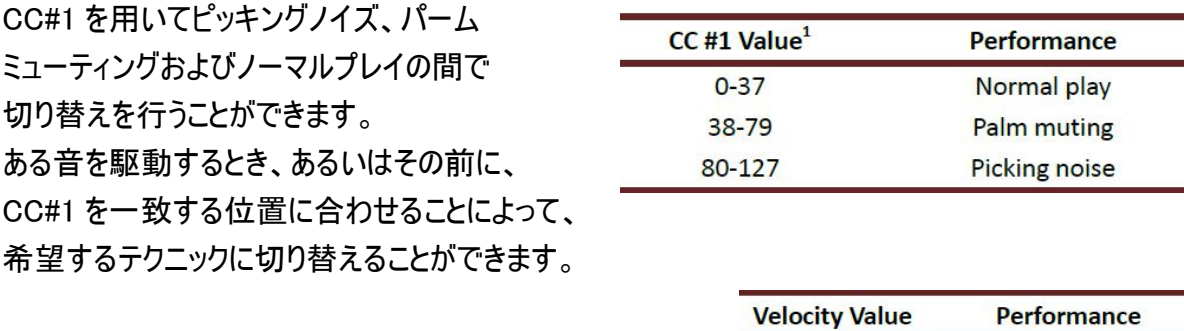

特にピッキングノイズが駆動されるとき、 115 未満のベロシティではノーマルピッキング ノイズが得られ、127 未満のベロシティでは

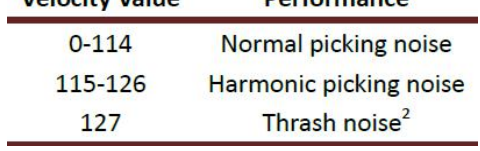

ハーモニックピッキングノイズが得られ、127 のフルベロシティではスラッシュ音が得られ ます。

ミューティングコントロール上のスレッショルド

方隅にある設定ボタンをクリックして ファイン しょう ください。このページのピッキングノイズ とパームミューティングのスレッショルド を調整することができます。

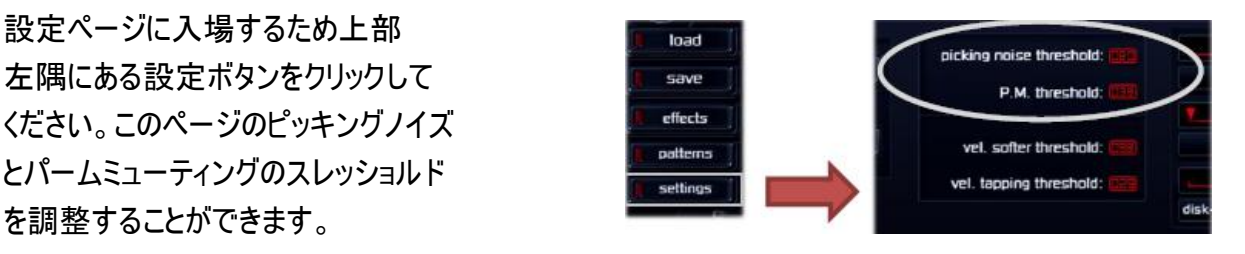

1左欄で与えられている番号はデフォルト値です。CC#1 は変更できます。

 $2$ スラッシュもまた一種のピッキングノイズですが、より多くの"スラッシュ"感覚を与えてくれます。 "不吉な"譜表を演奏するときには有効です。それは6弦と7弦上のいくつかのフレットでしか使用できません。

ベロシティを用いてミューティングをコントロールできます。ベロシティミューティングに ついては、次のページをご覧ください。

#### 6.4 ベロシティコントロール

#### プレイ ハーダー オア ソフター

われわれがどのようにして、よりハードに あるいはよりソフトに演奏することを決めたか? ヘビメタのサウンドを手に入れるためにいつも よりハードに演奏すべきであるということを われわれは時折考えます。この見解は常に 正しいとは限りません。つまりリフを演奏する とき、それは正しいでしょう。しかし、速いテンポ のソロ演奏や澄んだサウンドを奏でるときには、 よりソフトな速さを使いたいと思うかもしれません。 というのは、現実世界のギターにおいて速く演奏 するときは、すべての音に対してハードに演奏する 機会がほとんどないからです。

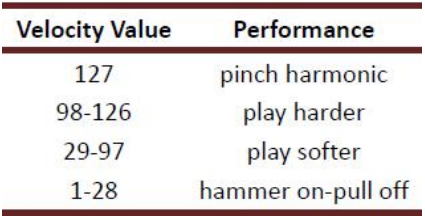

#### ピンチハーモニック

Heavier7Strings では、ベロシティが 127 に設定されると、弦/フレットに対応するピンチ ハーモニックを演奏します。あるギター演奏者は同じ弦の同じフレットで異なるピンチ ハーモニックを演奏することができます。しかし、多くの仮想楽器のように、Heavier7Strings では、これらのピッチのうち記録しているのはたった1つのみです。

#### ハンマーオン/プルオフ

ある音が低ベロシティ(1-28)で演奏されるとき、ハンマーオンおよびプルオフテクニックが 駆動されます。現在の音のピッチが前のそれより高ければ、ハンマーオンテクニックが駆動 されます。同様に、2番目の音のピッチが前のそれより低ければプルオフテクニックが駆動 されます。演奏する音がこの曲の最初の音であれば、ハンマーオンあるいはプルオフは すでに起動されています。ハンマーオンが演奏することになります。

ピッキングノイズは、非常に短いので、ハンマーオンとプルオフテクニックを持っていない ことに注意してください。

ベロシティコントロールにおけるスレッショルド

設定ページに入場するため上部左隅にある 設定ボタンをクリックしてください。タッピング およびソフターに対するベロシティスレッ ショルドを調整できます。

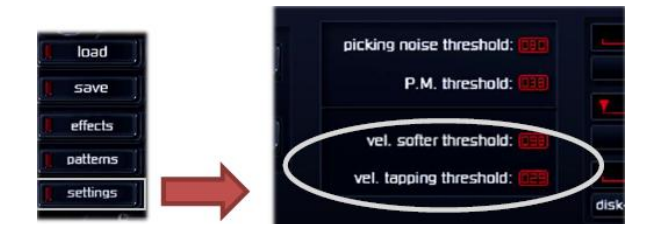

### 6.5 ベロシティによるミューティングのコントロール

MIDI CC は、ピッキングノイズ、ミューティング あるいはノーマルピッキングをコントロールする しゅうしゃ こうしゃ slide cc : <mark>side cc : side</mark> のに使用されます。ある場合には、ユーザーが ギターのパート部をプログラムするためマウス を使うことを選ぶかもしれません。この場合は、

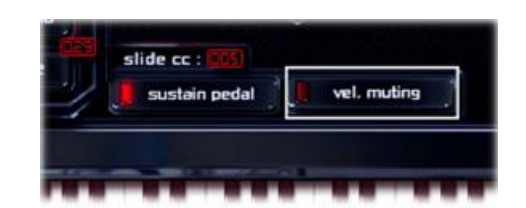

"ベロシティミューティング"機能が非常に有効なツールとなります。独立したコントローラを 使用することを除いて、われわれはベロシティによってミューティングをコントロールする 能力を提供しています。

"vel.muting"ボタンをクリックすると、ミューティングコントローラを無効にする/取り消す 状態になります。そしてピッキングノイズ、ミューティングあるいはノーマルピッキングの間

で切り替えを行うため、ベロシティを使用すること が可能となります。マウスによってベロシティを 調整することでリズムギターを容易に作り出すこと ができます。ベロシティを用いてミューティングを コントロールする方法を理解するため、次表をご覧 ください。

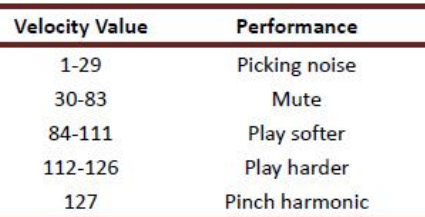

表に示されるように、ベロシティミューティング起動されると、ベロシティは複数のテクニック 間の切り替えに使用されます。これらのテクニックのトリガー範囲は、かなり接近している ので、キーボードを用いて演奏するときにこのモードを使用するのは困難になると思われ

ます。そこで、ベロシティミューティングボタンはマウスを使うときに限ってお使いいただく ことをわれわれは薦めています。加えて、このモードでハンマーオンとプルオフを演奏する ことはできません。

# 6.6 レガートとスライド

# レガートモード

このボタンをクリックすることによってレガートモード に切り替えると、新たに押した音は、先に演奏して いる音を中止するでしょう。このように一度に演奏 する音は常にたかだか1音(あるいはコード)しか 持てないということになります。これは通常ソロ およびリズムギター演奏で使用されます。

# レガートスライド

2音の間でレガートスライドを駆動するには コントローラを使用することができます。 デフォルトでは、これは CC#5 によってコント

ロールされます。範囲が 0 と 21 の間であるとき、

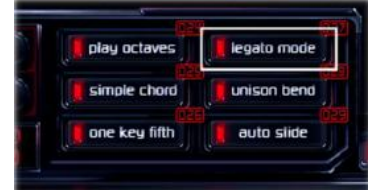

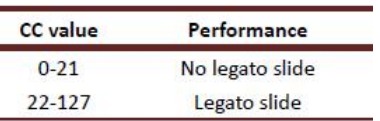

Heavier7Strings はレガードスライドを演奏しません。範囲が 22 と 127 の間のとき、 Heavier7Strings はレガードスライドによって2音を演奏します。レガートスライドコントロール に他のコントローラをマッピングすることもできます。しかし、サステインコントロールでも 言及しているとおり、レガートスライドに CC#64 をマッピングするならば、もはやサステインを コントロールすることはできなくなります。

パームミュートされた音はスライドの選択ができないということに注意する必要があります。

# ソフトスライドとストロングスライド

2種類のスライドがあります。すなわち Heavier7Strings におけるソフトスライドとストロング スライドです。それらはベロシティによってコントロールされます。Heavier7Strings ではより 低いベロシティではソフトスライドが演奏され、より高いベロシティではストロングスライドが 演奏されます。

# ポリフォニックスライド

始めから終わりまで2つあるいはそれ以上のコードを演奏すると、ポリフォニックスライドを 駆動します。たとえば、C と G を同時に演奏すると、その後、レガートスライドによって D と A が演奏されます。低い C は D にスライドし、G の音は A にスライドします。

### ポリフォニックオートスライド

ギター演奏者がコードを演奏するとき、意図せずに ちょっとしたスライドをもたらします。われわれは 時にはそれを好み、時にはそれを好みません。 UI 画面のオートスライドボタンによって、これらの ちょっとしたスライドの自動的な駆動を切り替える ことができます。

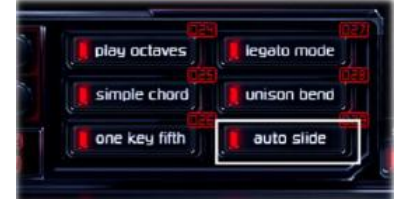

# 6.7 サステインコントロール

弦楽器を演奏しているとき、サウンドは振動エネルギーが使い果たされるまで止まりません。同様に、 仮想ギターでは、左/右の手動ミューテングのためのキースイッチや他の方法を用いない限り、ある キーを駆動してから、音が鳴り続けるように設計されるべきです。これはコードや非常に長い音を演 奏するユーザーにとって助けとなります。

ファンクのようなギタースタイルでは、ギター演奏者は、望ましいサウンドを達成するため、 特別な方法でミューティングを行っています。そのため、ギターの仮想楽器ではミューティ ングをコントロールする簡単な方法が必要となります。最も良い方法は、MIDI キーボード上 のキーを解除し、ミューティングを複製することです。われわれはどちらの方法も好んで います。そこで、われわれは双方のオプションを取り込んでいます。

# サステインペダルでコントロールするサステインの長さ

CC#64 の値が 64 より小さい場合(持ち上げられた ピアノのペダルの状態)、Heavier7Strings では、 インプロング Highlight Sustain pedal 1つの音が開放されたときにギターミューティング を駆動するための信号としてノートオフを用います。 64 より大きな値を設定した場合(ペダルを押した

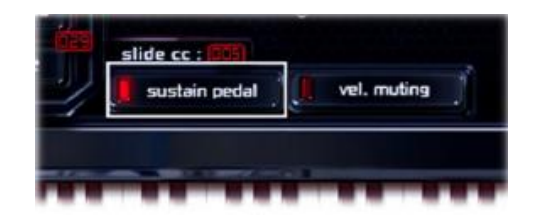

状態)は、Heavier7Strings では、ノートオフのメッセージを受け取っていてもユーザーが 中止キーを押すか、64 より小さい値を設定するまで、音を持続させます。CC#64 コント ローラは、ノートオフが駆動されるとき、Heavier7Strings がミュートするかどうかを通知する のに使用されます。サステイン機能がすべてのルールを破らないように注意してください。

# 音の開放/スライドアウト

MIDI キーの"#GO"をどれくらい激しく押すかによって、 3つの異なる結果が存在します。

- ●"#GO"を激しく押すと、演奏している音がスライド オフ技術によって中断されます。
- ●"#GO"を適度に押すと、演奏している音はまさしく 演奏者が左手で演奏している音を中止するかのように中断されます。
- ●"#GO"をそっと押すと、演奏している音は右手のミュートによって中断されます。

### サステインペダルボタン

デフォルトで、サステインペダルボタンの動作は サステインペダルの動作に結びついています。 これは CC#64 をサステインコントロール機能に 結び付けることによって達成されています。 Heavier7Strings のサステイン機能はほとんどの

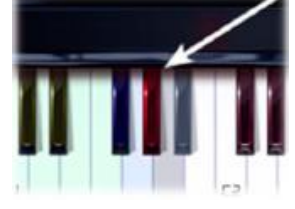

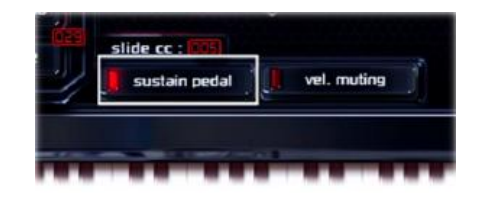

仮想楽器と同じように機能します。サステインペダルが押されると、すべてのノートオフ MIDI イベントは無視されます。そして、使用中の弦をある新たな音が取って代わるまで、あるい はサンプルが終了するまで、(今の)音が演奏され続けます。

CC#64 とサステインコントロールを結びつけることは特別なことです。つまり、CC#64 は他 の機能にマッピングされないときは、いつでも常にサステインコントロールにマッピングされ ます。サステインコントロールは他のどんな CC にもバインドすることができません。

# 6.8 ベンディング/ワーミーバー

ピッチベンドを使用しているとき、ワーミーバーとベンディングをコントロールすることができ ます。多くのサンプラーは、それをシミュレートするため簡単にリサンプリングし使用します が、サウンドを非現実的なものにしてしまいます。しかし、Heavier7Strings では、THRASH DSP エンジンを使用し、ベンディングによって生成されたサウンドを再計算して、かなり リアルなものに改善します。

GUI によりピッチベンドの範囲をコントロールできます。 デフォルト最大下方値のベンディングは-12 セミトーン に設定されています。それはワーニーバーのベンディング レンジをシミュレートします。

デフォルト最大上方値のベンディングは+2 セミトーン に設定されています。より大きな値まで設定可能ですが、 +7 より高い値になると、不自然なサウンドを生成し、お薦めできません。

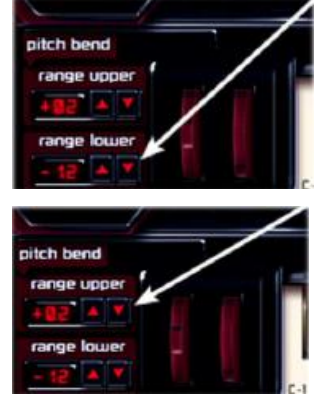

# TBTECH Co.Ltd. <sup>21</sup>

ピッチベンドコントローラは、そのコンテンツが 16 ビットのものであるとき、他の MIDI CC とは異なっています。はるかに高い精度を持っています。このユニーク性のため、このコント ローラを他の使用にバインドしたり、他の CC をベンディング機能にバインドすることは認め られません。

現在、Heavier7Strings の UI では弦のベンディングアニメーションを提供しておりません。 なぜなら、われわれの現在の GUI アーキテクチャーではそれを行うのに多大な CPU 時間を 要するからです。しかし、われわれはそれでもユーザーが左手によるベンディングを演奏 するときには何らかの視覚的なフィードバックを提供したいと考えています。そこで、われ われは左手によるベンディングとワーミーバーによるベンディングの両方を、ワーミーバー アニメーションの中で簡単に視覚化しています。

# 6.9 ビブラート

ビブラートスピードスライダーでは、毎秒内に演奏されるビブラート数を調整します。それは MIDI CC(デフォルトは#18 で)を用いてコントロールされます。加えて、sync button(シンセ サイザーボタン)を押下することで、ビブラートリズムがホスト DAW にバインドされます。

ビブラートの深さには2つの調整があります。すなわち ビブラートデプススライダー(およびそのバインドされた MIDI CC)は最大のビブラート量をコントロールします。 ビブラート CC(デフォルトはチャネルプレッシャー)は、 一定の強力なコントロールを提供します。127 の値を 与えると、ビブラート量は、ビブラートデプススライダー (あるいはそのバインドされた CC の値)で指定された値となります。

基準ビブラートもワーミーバーアニメーションで視覚化されます。

# 6.10 ダブル/ユニゾンベンド

ベンディングやワーミーバーテクニックを除いて、ギター演奏者は2弦あるいはそれ以上の 弦を演奏し、同時にそれらをベンドすることがあります。これはダブルベンドあるいはマルチ ストリングベンドと呼ばれています。しばしばギター演奏者は2弦あるいはそれ以上の弦を 叩き、それらの1弦だけベンドするかもしれません。これはユニゾンベンドと呼ばれて います。これらの2つのテクニックは同時に使用されることができません。幸いにも、ダブル ベンドとユニゾンベンドは多くの場合、同時に使用されることはありません。

ユニゾンベンドがディアクティベートされたとき、 Heavier7Strings はダブルベンド/ユニゾンベンドを しょうしゃ Marian Det chord in a unison bet 処理するために、ダブルベンド法を使用します。 ファインファイル アイト しゅっぱい ユニゾンベンドボタンがアクティベートされると、

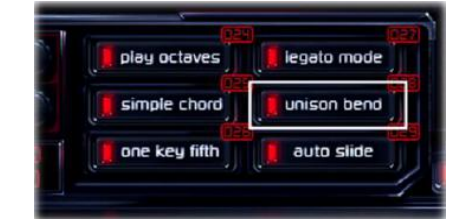

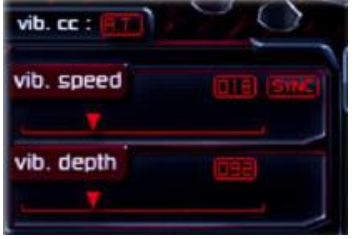

たとえ同時にどんなに多くの音が押されても、ピッチベンドは最も低い音にしか影響を 与えないように変更されます。ユニゾンベンドボタンは MIDI CC によって自動化されあるい はコントロールされます。

# 6.11 ピッキングコントロール

# アップ/ダウンピッキングにおける自動コントロール

Heavier7Strings では、ダウンピッキングがオフにされると、 インファイル こうしゃ higher frets アップピッキングを使用するか、ダウンピッキングを使用 するかを自動的に決定します。できるだけ多くのダウン そのような この こうしょう ピッキングをしたい場合はこのボタンをオンにしてください。

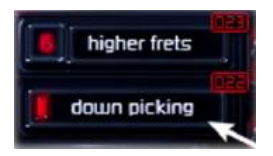

しかし、速いテンポで演奏するときは、Heavier7Strings は交互にアップ/ダウンピッキング を採用し、実生活のシナリオに、より近づけます。

MIDI コントロールのデフォルトは CC#22 です。しかし、それはほかのパラメーターにマッピ ングされない、どんな MIDI CC にも変更できません。ピッキングコントロールに対する MIDI CC#40 の使用方法については、次の段落で確認してください。

# アップ/ダウンピッキングにおける手動コントロール

自動アップ/ダウンピッキングに加えて、アップ/ダウンピッキングをコントロールする ため、MIDI CC やリピートキーを使用することができます。ピッキングコントロールのための MIDI コントローラのデフォルト値は CC#40 です。お好みなら、それを何かほかのコントローラ に割り当てても結構です。

その値が 0 で設定されていたときは、Heavier7Strings はダウンピッキングボタンの状態 によって、アップ/ダウンを自動的に切り替えます。その値が 0−23 の間のとき、 Heavier7Strings はダウンピッキングを残し、音を演奏します。その値が 23 より大きいとき は、Heavier7Strings はアップピッキングを残し、音を演奏します。

# 6.12 弦とフレットのポジションコントロール

### ストリングコントロール

手動によるストリングコントロールが設定されていない場合、 Heavier7Strings は、演奏されているピッチとフレット位置の インファイル マンチャング マンド しょう 選択をもとに、どの弦を演奏し続けるかを決定します。

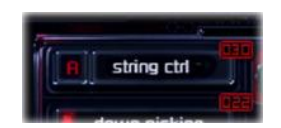

何らかの音を押下すると、マッピングシステムはこの音を演奏すべき適切な弦とフレットを 選択します。

どの弦を演奏し続けるかを決定したい場合は、ストリング コントロールボタンを押下します。すると、左のボタンの ラベルが"A"から現在の好みの弦を示す値に変更されます。

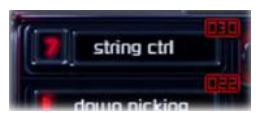

音は、弦のピッチレンジを外れない限り、この弦をできるだけ多く演奏され続けます。この値 のボタンをクリックすると、7 弦すべてが切り替わります。

優先された弦は、MIDI CC(デフォルトは#30)を用いてコントロールされます。CC128 の値の 範囲は 8 つのパートに分けられており、7 弦から 1 弦までそれぞれ好みに応じて自動ストリ ングコントロールと手動ストリングコントロールにマッピングされます。

# フレットポジションのコントロール

ギターのネック上の"ギターカポ"をドラッグすることによって、 好みのフレットポジションを選ぶことができます。ピッチが範囲 を外れない限り、音はこのウィジェットで指定されたフレット上 で演奏されます。

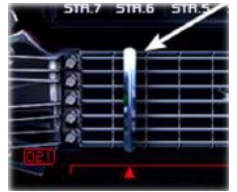

フレットポジションを選択すると、MIDI CC(デフォルトは#21)を用いてコントロールすることも でき、あるいはホストによって自動化も可能となります。

# 6.13 パフォーマンスを駆動するキーボード

### スライド FX

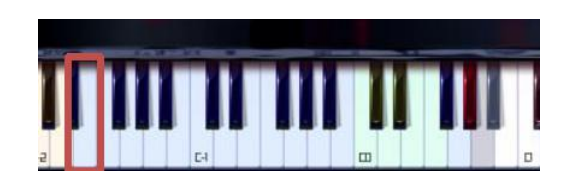

スライド FX を起動するため、このキーをタッチしてください。それは、ベロシティに基づ いた、さまざまなスライド FX サンプルを駆動します。

仮想楽器では、スライド FX の音を駆動する特別なパフォーマンスとして、特定の低レンジ あるいは高レンジのキーを用いることはごく普通ですが、低レンジあるいは高レンジのキー が他のキーからあまりにも外れ過ぎていて、ピアノロール画面上で見つけるのが難しいと いう問題があります。そのことがわれわれが"multi-key"によってスライド FX を駆動する、 1つの簡単な方法をお客様に提供する理由になります。長 2 度、長 3 度および完全 4 度の 任意の音を演奏すると、スライド FX を駆動します。たとえば、C3,D3,E3,F3 のすべてを同時 に演奏する、あるいは D4,E4,#F4,G4 のすべてを同時に演奏するなどになります。

#### タッピング

このキーを維持しながら、他の音にタッチし、 タッピングを駆動してください。タッピングキー を解放すると、タッピング状態は標準に戻ります。

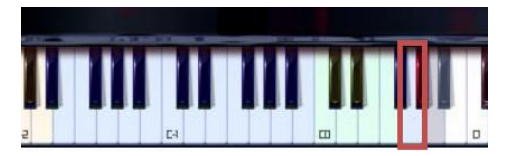

#### トレモロ

このキーを維持しながら、トレモロを駆動する 音にタッチしてください。トレモロキーを解放 すると、トレモロ状態は標準に戻ります。

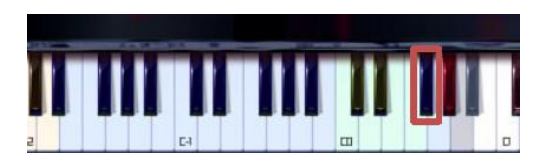

### インスピレーションキー

本物のギターを演奏すると、ベンディング、スライドイン、レガートスライドワーミーバーの ような多くの演奏があります。仮想ギターでは、これらのすべての演奏を駆動する簡単な 方法がない場合、それらをシミュレートするための複雑な MIDI CC カーブを描く必要があり ます。そこで、われわれはこれらの演奏を直接駆動するインスピレーションキーを作って います。このキーがすべての演奏を実際に録音されたサンプルとなります。

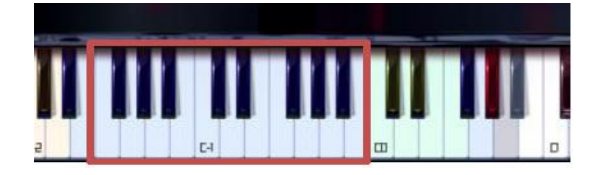

合計 19 のインスピレーションキーがあります。それらの1つずつが1つの特定のパフォー マンスを駆動することができます。これら 19 のパフォーマンスをすべて書き出すのは困難 です。お客様ご自身でそれを聴いてご確認ください。

1つのインスピレーションキーを維持し、1つの音にタッチしてください。タッチしている音で 特定のパフォーマンスを得るでしょう。

リピートキー

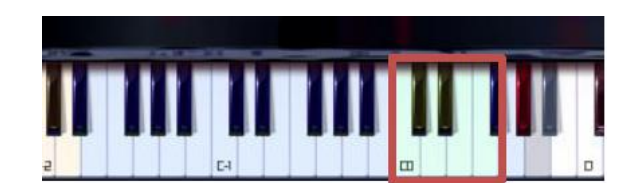

リピートキーを押すと、同じピッチを持つ新しい音を駆動します。3組のリピートキーがあり ます。C0 と#C0 はピッキングノイズを駆動します。D0 と#D0 はミューティング演奏を駆動 します。E0 と F0 は標準演奏を駆動します。

# フィードバック

フィードバックを駆動するため、このキーをタッチして ください。それは、ベロシティに基づき、さまざまな<br>フィードバックサンプルを取動します フィードバックサンプルを駆動します。 われわれはまた"複数キー"によってフィードバック を駆動する簡単な方法を提供しています。

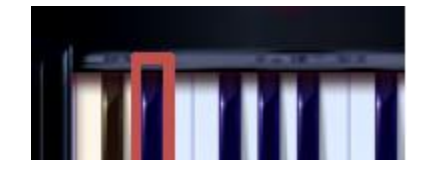

長 2 度、短 3 度および長 3 度の任意のキーを演奏すると、フィードバックを駆動します。 詳細については、6.2節をご覧ください。

# ナチュラルハーモニック/ノイズキー

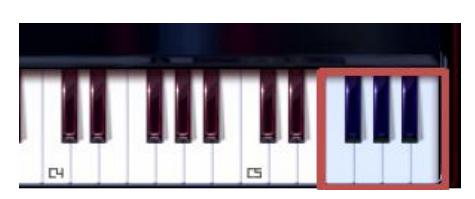

上に示した F5 から B5 までのこれら7つのキーは、ナチュラルハーモニックサンプルに すべて配置されています。加えて、B5 より上のキーは GUI には示されていませんが、それら はノイズあるいはナチュラルハーモニックサンプルにマッピングされています。

# ピックアップスイッチキー

(C-2,#C-2 と D-2)はピックアップ スイッチ機能をコントロールします。

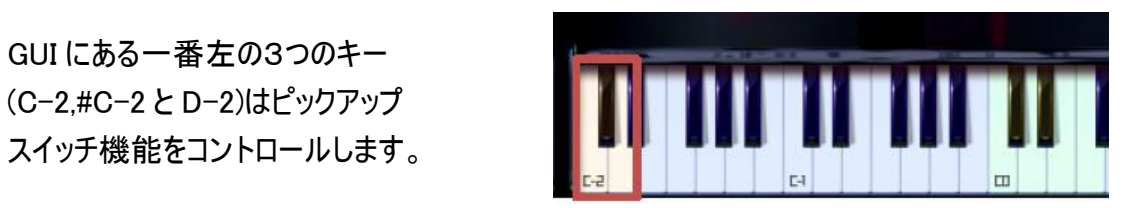

# 7章 エフェクトラック

#### 7.1 概要

"ドライ"サウンドだけを使ってエレキギターを演奏するのはまれです。完璧なギターの音は 常にエフェクトとアンプ(AMPs)によって加工されます。それゆえ、われわれは、アンプ、キャ ビネット、コンプレッサーなどのような、専門的なサウンド品質のエフェクトコンポーネントを 一般に使用したエフェクトラックを提供しています。Heavier7Strings では、自由にビルドイン されたエフェクトラックによって、エレキギターの完璧な問題解決を図っています。

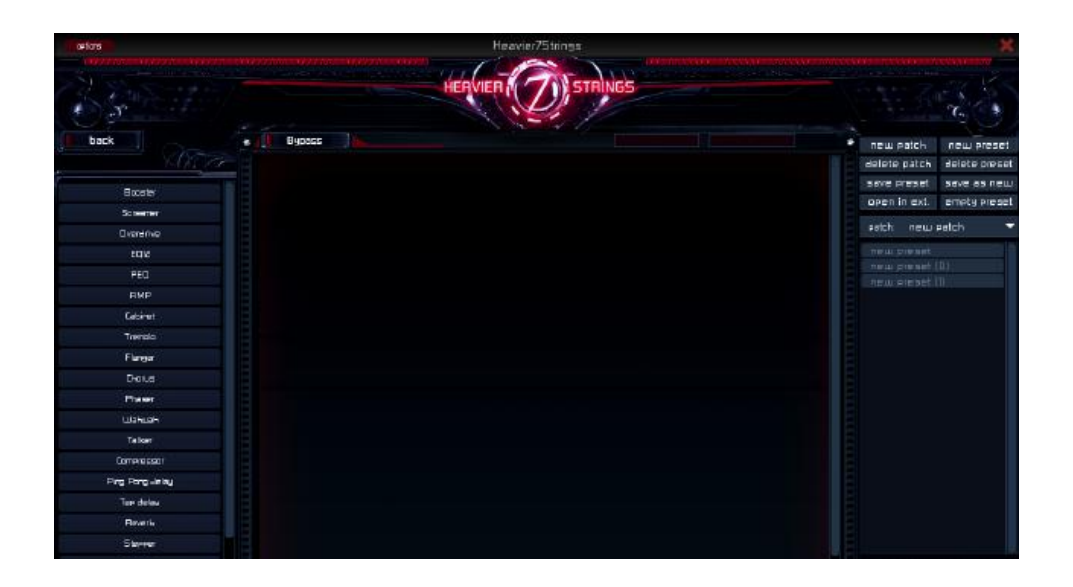

### エフェクトの選択

メイン画面の左側リストからお客様が使いたいエフェクトをクリック&ドラッグしてください。 同じエフェクトを3回まで追加できます。

### 全エフェクトのバイパス

上部左隅にあるバイパスボタンを単にクリックするだけで、Heavier7Strings はピュアで クリーンなサウンドをもたらしてくれます。

### 7.2 プリセットマネジメント

エフェクトラックは、多数のエフェクトコンポーネントで構成されています。そして、それぞれ が数 10 個のパラメーターを持っています。毎回、空のラックからセットアップするのは 明らかに労力を要します。そこで、われわれは、エフェクトコンポーネントの配置とパラメー ターをエフェクトプリセットと呼ばれるファイルにストアする機能性を提供しています。エフェ クト画面の右側にあるパネルはエフェクトプリセットをコントロールするためのものです。

New patch: 新しいパッチを作ります。パッチはフォルダのようなもので、そこには異なる 組のプリヤットがストアされています。

Delete patch: 現在選択されているパッチを削除します。パッチの中のすべてのプリセットも 削除されます。

Save preset: 現在のプリセットの構造と設定が保存されます。

Open in ext: (Windows 上の)ファイルエクスプローラーあるいは(Mac 上の)ファインダーに よって、このプリセットを含むフォルダを開きます。

New preset: 選択されたパッチの下に新しいプリセットを作ります。

Delete preset: 現在選択されているプリセットを削除します。

Save as new: 1つのプリセットの設定を変更後、新規のものとして保存します。それに より、新規のものと元のものの両方を保存できます。

Empty preset: 現在のプリセット内のすべてのエフェクトを削除します。

Rename: 現在選択されているプリセットの右側にある、ペンボタンをクリックすることに よって、プリセットをリネイムすることができます。

#### 7.3 コンプレッサー

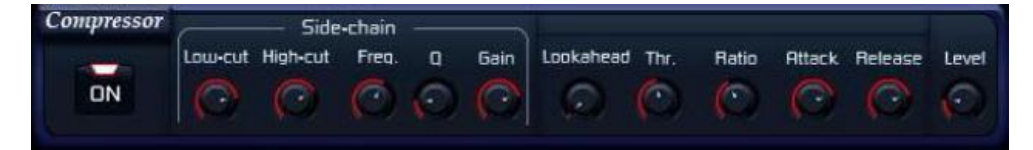

#### 説明 しゅうしょう しゅうしょく しゅうしょく

コンプレッサーは、クリーンサウンドおよびポストエフェクトサウンド双方で使用されます。 それは、サイドチェイン、ローパス、ハイパスおよびピーグゲインフィルターを備えて います。

- ●Lookahead は、入力信号を遅延させますが、検出信号は非遅延のままにしておきます。 そして、遅延信号の圧縮を行うために非遅延信号を使用します。この機能を適用すれ ば、強いアタックが起きる前に、圧縮の程度を高めることができます。そして、最適な 圧縮エフェクトを達成でき、不自然なサウンドを避けることができます。
- ●Thr.は、コンプレッサーへの入力時に、信号のスレッショルドをセットします。より多くの 圧縮を行うには、Thr.を下げてください。
- ●Ratio は、コンプレッサーが作動中に減じられる信号量をコントロールします。レシオが 高くなればなるほど、圧縮量が大きくなります。そして、ダイナミクス(音量や音の強弱)が より均一化されます。
- ●Attack は、コンプレッサーが携わるのに必要な時間をセットします。より長いアタック 時間は、信号の元のダイナミクスをより多く保持します。
- ●Release は、信号がスレッショルド以下に下がった後に、コンプレッサーが標準状態に 戻るのに必要な時間をセットします。短いリリース時間は、コンプレッサーがわずかな レベルの変化を追跡することを意味しています。こうしてチョッピーサウンドが作られる かもしれません。
- $\bullet$ Level:メインボリューム。
- ●Low-Cut は、ディテクションチェーンのハイパスフィルターの限界点をセットします。高い 数値は低周波数サウンドを圧縮するのを避ける結果をもたらします。
- ●High-Cut は、ディテクションチェーンのローパスフィルターの限界点をセットします。 低い数値は高周波数サウンドを圧縮するのを避ける結果をもたらします。
- ●われわれには、検出信号を処理するための Freq.,Q と Gain を有する、1つのバンド EQ (イコライザー)もあります。お客様が好きな周波数をセットすれば、コンプレッサーは最初 にこれらの信号を圧縮することに集中します。

### 7.4 トレモロ

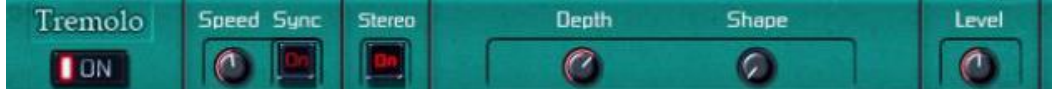

#### 説明 しょうしょう しゅうしょく しんしょう

このコンポーネントは、1つのパルシングエフェクトを生み出す周期的な振幅変化を提供 します。

#### 制御装置

- ●Speed は、モジュレーション(変調)テンポをセットします。Sync ボタンをオンにすると、 トレモロレートをホストのテンポに同調させます。
- ●Stereo は、1つのチャネルでレベルが高くなると、ステレオトレモロエフェクトを起動 します。別のチャネルで低下すると、逆になります。
- ●Depth は、トレモロエフェクトの深さをコントロールします。
- ●Shape は、モジュレーションカーブの形状をセットします。0 をセットすると、モジュレー ションカーブはサイン波になります。1 をセットすると、モジュレーションカーブは矩形波に なります。
- ●Level は、メインボリュームをセットします。

### 7.5 ワウ

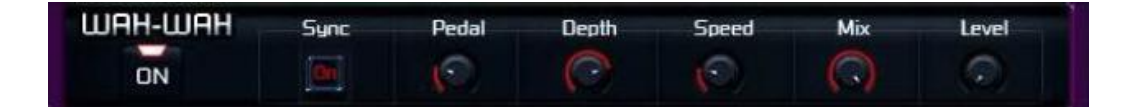

#### 説明 しゅうしょう しゅうしょう しんしょう

典型的なワウワウエフェクト。

#### 制御装置

●Sync は、モジュレーション速度をホストのテンポに同調させます。

●Depth は、モジュレーションの深さをコントロールします。

- ●Speed は、モジュレーションのテンポをコントロールします。
- ●Mix は、ウェットサウンドとドライサウンドの比率をコントロールします。より多くのサウンド を処理するには、それをアップさせます。
- ●Level:メインボリューム

#### 7.6 トーカー

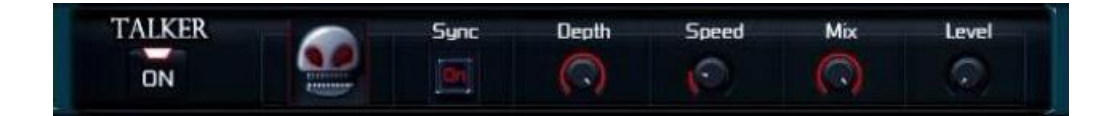

#### 説明 しゅうしょう しゅうしょく しゅうしょく

このコンポーネントによって処理されると、サウンドは人間が話すような音を得ることに なります。このエフェクトは、レゾナンスフィルターでの周期的なシフティング(変化)に 基づいています。

#### 制御装置

- ●Speed は、モジュレーションテンポをコントロールします。そして、Sync はモジュレーション の周期をホストのテンポに同調させます。
- ●Depth は、モジュレーションの深さをコントロールします。
- ●Mix は、ウェットサウンドとドライサウンドの比率をセットします。より多くのサウンドを処理 するには、それをアップします。
- ●Level は、メインボリュームをセットします。
- 7.7 フェイザー

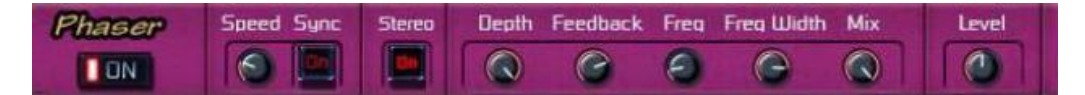

#### 説明 しゅうしょう しゅうしょく しんしょう

"多彩な"フェイザーエフェクトは、全パスフィルターに基づいています。

- **●Speed は、フェイザーモジュレーションを引き起こす LFO のテンポをコントロールします。** Sync は、モジュレーションの速度をホストのテンポに同調させます。
- ●Stereo は、サウンドの幅をセットします。オンにすると、そのエフェクトはより広域な サウンドを生成します。
- ●Depth は、フェイジングの強さを決定します。
- ●Feedback は、処理済みのサウンド量をコントロールします。サウンドは入力まで遡って 伝達されます。"より強い"エフェクトを得るには、これをアップしてください。
- ●Freq は、LFO モジュレーションが起きる基準周波数をコントロールします。Freq Width は、LFO モ ジュレーションの幅をコントロールします。
- ●Mix は、ウェットサウンドとドライサウンドの比率をセットします。より多くのサウンドを処理 するには、それをアップします。
- $\bullet$ Level: メインボリューム。

#### 7.8 コーラス

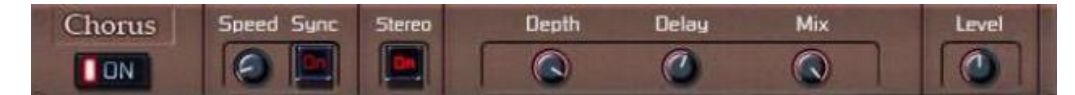

#### 説明 しゅうしょう しゅうしょう しんしょう

コーラスのようなサウンドを生成する、遅延ベースのエフェクトユニット。

#### 制御装置

- **●Speed は、フェイザーモジュレーションを引き起こす LFO のテンポをコントロールします。** Sync は、モジュレーションの速度をホストのテンポに同調させます。
- ●Stereo は、サウンドの幅をセットします。オンにすると、そのエフェクトはより広域な サウンドを生成します。
- ●Depth は、モジュレーションの深さをコントロールします。
- ●Delay は、入力と処理された音声の間の遅延時間差をセットします。
- ●Mix は、ウェットサウンドとドライサウンドの比率をセットします。より多くのサウンドを処理 するには、それをアップします。
- $\bullet$ Level: メインボリューム。
- 7.9 フランジャー

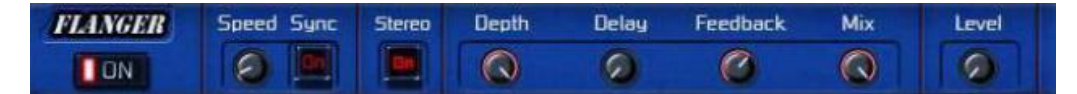

#### 説明 しょうしょう しゅうしょう しょうしょく

さらにもう1つの遅延ベースのエフェクトユニットですが、それは"フランジング(位相ズレの 衝突による'うねり')"という周波数変調を作り出します。

- ●Speed は、選択されたエフェクトモードのモジュレーションテンポをセットします。
- ●Sync ボタンをオンにすると、トレモロレートをホストのテンポに同調させます。
- ●Stereo ボタンをオンにすると、左右のチャンネルで、2つの対のフランジされたサウンドを 作り出します。
- ●Depth は、モジュレーションの深さをコントロールします。
- ●Delay は、入力と処理された音声の間の遅延時間差をセットします。
- ●Feedback は、これをアップすることで、"スイーピング"サウンドを強めます。
- ●Mix は、ウェットサウンドとドライサウンドの比率をセットします。
- $\bullet$ Level: メインボリューム。

### 7.10 ステッパー

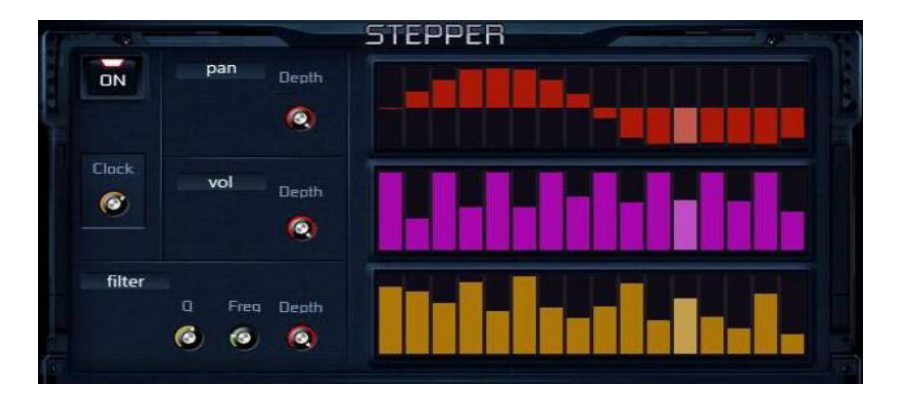

#### 説明 しゅうしょう しゅうしょう しんしょう

サウンドイメージポジション、音量およびローパスフィルターの周波数を定期的にコント ロールできる、単純なステッピング・イン シーケンサー。

- ●赤い Pan バーは、ステレオポジションの期間をコントロールします。バーの範囲は、最も 左のチャンネルから最も右のチャンネルまでです。
- ●ピンクの Vol バーは、ボリューム期間をコントロールします。バーの範囲は、オフから 0db (デシベル)までです。
- ●黄色の Filter バーは、ローパスフィルターの周波数をコントロールします。バーの範囲は、 Filter Freq.ノブによって特定された値から 20,000Hz(ヘルツ)までです。
- **●Pan パネルの Depth ノブは、パンモジュレーションの深さをコントロールします。**
- ●Vol パネルの Depth ノブは、メインボリュームをセットします。
- ●Filter Depth は、フィルターモジュレーションの深さをコントロールします。
- ●Filter Freq.は、フィルターの基準周波数をコントロールします。
- ●Filter Q は、フィルターの鋭さをコントロールします。
- ●Clock は、ステッパーの速度をコントロールします。

#### 7.11 スクリーマー

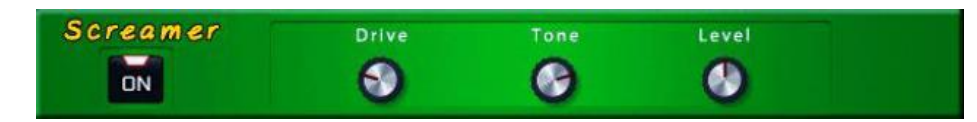

#### 説明 しゅうしょう しゅうしょう しんしょう

スクリーマーは、古典的なオーバードライブペダルに基づいてモデル化されたエフェクト です。それは「暖かい」から「強烈な」までのオーバードライブサウンドを作り出します。われ われは、ヘビメタおよびロックにより適応するように、その回路モデリングを調整します。

#### 制御装置

●Drive は、オーバードライブ量をコントロールします。より多くのひずみを得るには時計回り に回してください。

●Tone は、低周波数に対する高周波数の比をセットします。高周波数に上げるには時計 回りに回してください。低くする場合は反時計回りに回してください。

 $\bullet$ Level: メインボリューム。

7.12 オーバードライブ

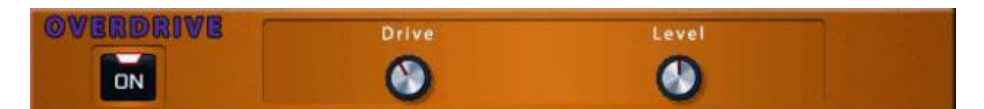

#### 説明 しゅうしょう しゅうしょく しゅうしょく

オーバードライブは、スクリーマーとは異なるサウンドを持つもう1つのオーバードライブ です。

- ●Drive は、オーバードライブ量をコントロールします。より多くのひずみを得るには時計回り に回してください。
- $\bullet$ Level: メインボリューム。

### 7.13 ブースト

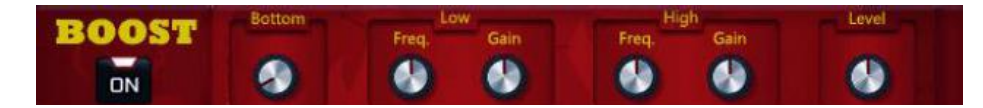

#### 説明 しゅうしょう しゅうしょう しんしょう

ブーストは、サブ・ウーファー周波数および低/高周波数ゲインを提供します。ひずみ装置 の前には(歪んだ音色を作る前には)ブーストとして使用できます。あるいはひずみ装置の 後は(歪んだ音色を作った後は)トーンコントローラーとして使用できます。

#### 制御装置

- ●Bottom ノブは、超低周波数応答を高めます。バンドの中にバス演奏者がいない場合は これが好まれるでしょう。
- ●Low Freq.ノブは、低周波数応答を調整します。
- ●Low Gain ノブは、低周波数のゲインを調整します。
- ●High Freq.ノブは、高周波数応答を調整します。
- ●High Gain ノブは、高周波数のゲインを調整します。
- ●Level は、メインボリュームをセットします。

#### 7.14 ユーティリティ

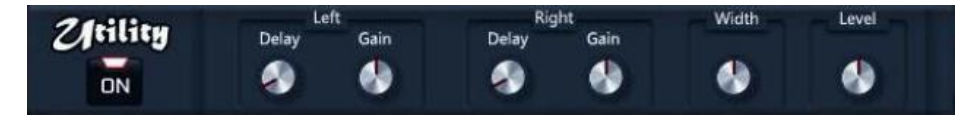

#### 説明 しょうしょう しゅうしょう しんしょう

ユーティリティでは、ステレオ幅、音量および遅れを調整できます。

- ●Left Delay および Right Delay ノブは、左右のチャンネルの遅れを調整します。
- ●Left Gain および Right Gain ノブは、左右のチャンネルのゲインを調整します。
- ●Width ノブは、ステレオ幅を調整します。ステレオサウンドを入力するときのみ機能する だけなら、モノラル入力のサウンドを広げることはないでしょう。
- ●Level は、メインボリュームをセットします。

### 7.15 アンプ

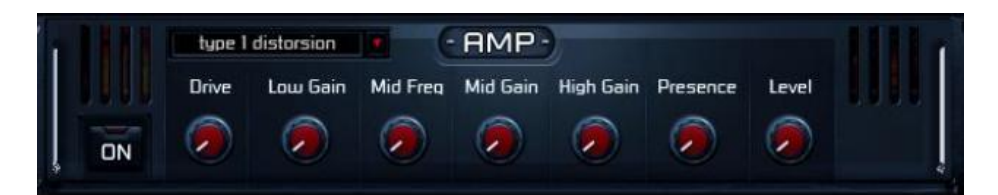

#### 説明 しょうしょう しゅうしょう しんしょう

音に対して、より多く適応させるため、われわれはさまざまなギターアンプをモデル化 しました。

- ●AMP のタイトルの左にあるコンボボックスでは、AMP のタイプを切り替えできます。 64 タイプの AMP を提供しています。
- ●Drive は、(音の)ひずみ量をコントロールします。異なる AMP の現在の設定をもとに、 調整可能な別の範囲を得ることができます。より多くのひずみを持つ AMP もあれば、 少ないひずみの AMP もあります。
- ●Low Gain は、低周波数のゲインを調整します。
- ●Mid Freq は、ミドルゲインに対する、カットオフ周波数の中心を調整します。
- ●Mid Gain は、中間周波数のゲインを調整します。
- ●High Gain は、高周波数のゲインを調整します。
- ●Presence は、高い方の周波数をカットするのを促進します。
- ●Level は、メインボリュームをセットします。

### 7.16 キャビネット

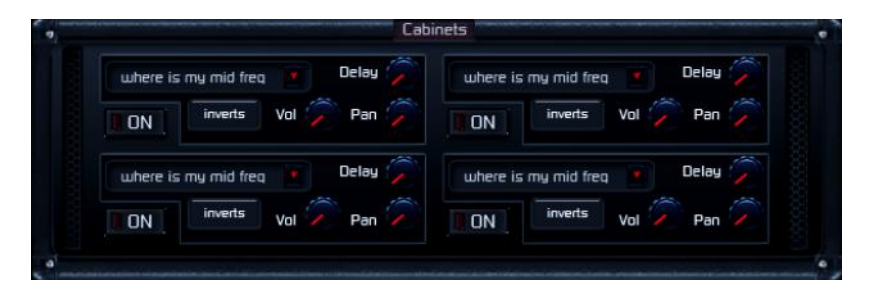

#### 説明 しゅうしょう しゅうしょう しんしょう

キャビネットによって作り出される、サウンドエフェクトは、完璧なギターの音色にとって 不可欠なものです。異なるマイクや角度を用いて録音された、様々な普通のギター スピーカーからの周波数応答は、このエフェクトでコンボリューション(畳み込み)カーネルと して使用されます。

ギターの音を録音するために複数のスピーカーやマイクを使用するのはごくありふれたこと です。より良いシミュレーションのために、コンボリューションの4つのチャンネルを提供して います。それぞれのチャンネルは、多くの異なったタイプから IR(インパルス応答)を選択 することができます。それらはいろいろなコンボリューションを結合させた音を生成するのに 使用され、お客様にさまざまな音を提供します。

- ●On ボタンは、4つのコンボリューションチャンネルをオンにします。作動させるチャンネル が多くなればなるほど、CPU の使用が多くなりコストがかかることに注意してください。
- ●Delay は、すべてのコンボリューションチャンネルの遅延時間を調整します。現実世界に おいて、録音するために複数のマイクを使用するとき、それぞれのチャンネルの間に待ち 時間があります。このノブを用いればこのエフェクトのシミュレートを行うことができます。 以下にご注意ください。すなわち、ごく小さい遅延時間を使って2つの類似のインパルス 応答を結合させると、フェーズキャンセル(位相取り消し)のような問題が容易に起き ます。こうして望まない音が得られてしまいます。
- ●Invert ボタンは、位相を逆にします。フェーズキャンセル問題が起こったとき、このノブは その問題を解決します。
- ●Pan は、それぞれのチャンネルのコンボリューションパンをコントロールします。
- ●Vol は、それぞれのキャビネットのチャンネルのボリュームをセットします。

#### 7.17 パラメトリックイコライザー

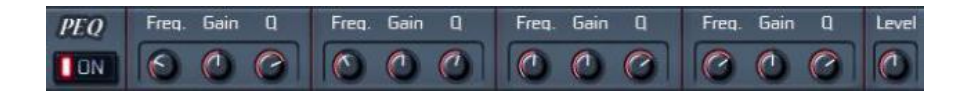

#### 説明 しゅうしょう しゅうしょう しんしょう

A4(440Hz)帯域のパラメトリックイコライザー。

#### 制御装置

●Freq ノブは、それぞれのイコライザーステージに対して中心となる周波数をセットします。 ●Gain ノブは、ブースト量あるいは減衰量をセットします。 **●Q ノブは、フィルターの鋭さをコントロールします。**  $\bullet$ Level: メインボリューム。

7.18 12 バンドイコライザー

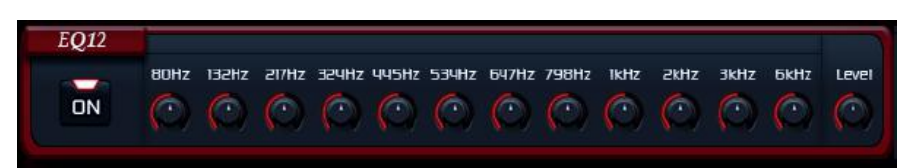

#### 説明 しょうしょう しゅうしょう しんしょう

EQ12 は、異なる周波数を中心とする帯域を持つ、12 帯域のグラフィックイコライザーです。

# 7.19 タップディレイ

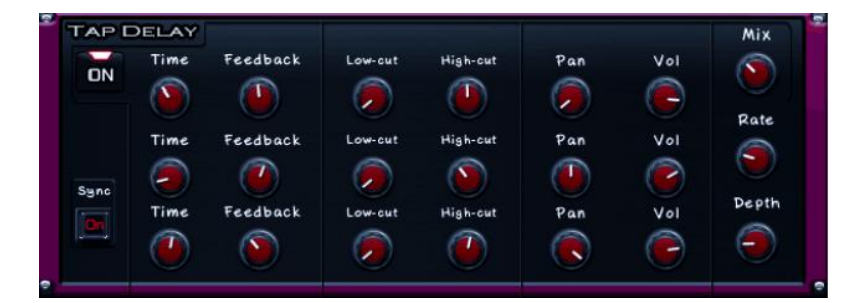

#### 説明 しゅうしょう しゅうしょう しんしょう

単純な遅延エフェクトの代わりに、タップディレイは時間、パン、および別々の遅延ラインの 間隔をコントロールするため、ユニークな方法を提供しています。

#### 制御装置

- ●Time は、現在のディレイラインのディレイタップの間で時間をセットします。
- ●Feedback は、最後の繰り返しから現在の遅延ラインの入力までのフィードバックレベルを セットします。
- ●Low-Cut は、現在の遅延ラインのハイパスフィルターの限界点をセットします。より高い 数値は、より'か細い'サウンドを生成します。
- ●High-Cut は、現在の遅延ラインのローパスフィルターの限界点をセットします。より低い 数値は、より'暗い'サウンドを生成します。
- ●Pan は、現在の遅延ラインのパンをコントロールします。

●Vol は、ボリュームをセットします。

- ●Depth ノブは、遅延型サウンドをデチューン(離調)することを許容します。A LFO は、 遅延型サウンドのピッチをコントロールするために使用されます。そのため、現在の音に 対してコーラスの感覚をもたらします。深さが深ければ深いほど、デチューンが、より多く なります。ただし、あまりにも深いと、調子外れになってしまいます。
- ●Rate は、LFO の周波数をセットします。
- ●Mix は、ウェットおよびドライサウンドの比をセットします。より大きなウェットサウンドに するには右に回してください。

#### 7.20 ピンポンディレイ

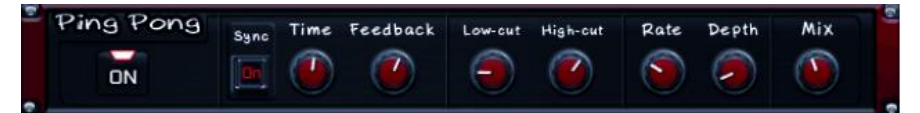

#### 説明 しゅうしょう しゅうしょう しんしょう

ピンポンディレイは、特殊なディレイエフェクトを提供します。最初の遅延は左のチャンネル で発生します。2回目は右のチャンネルで発生します。それから左に戻り、その後右に戻り ます(あるいはその逆)。もしお客様がテーブルの側から、真正面から、そしてネットに向かっ て見ていたとすると、遅延では、卓球の試合のように音が聞こえるでしょう。

#### 制御装置

●Sync は、ホストの速度と同じテンポに合わせます。

- ●Time は、ディレイタップの間で時間をセットします。
- ●Feedback は、最後の繰り返しから遅延ラインの入力までのフィードバックレベルをセット します。
- ●Low-Cut は、現在の遅延ラインのハイパスフィルターの限界点をセットします。より高い 数値は、より'か細い'サウンドを生成します。
- ●High-Cut は、現在の遅延ラインのローパスフィルターの限界点をセットします。より低い 数値は、より'暗い'サウンドを生成します。
- ●Depth ノブは、遅延型サウンドをデチューン(離調)することを許容します。A LFO は、 遅延型サウンドのピッチをコントロールするために使用されます。そのため、現在の音に 対してコーラスの感覚をもたらします。深さが深ければ深いほど、デチューンが、より多く なります。ただし、あまりにも深いと、調子外れになってしまいます。
- ●Rate は、LFO の周波数をセットします。
- ●Mix は、ウェットおよびドライサウンドの比をセットします。より大きなウェットサウンドに するには右に回してください。

#### 7,21 リバーブ

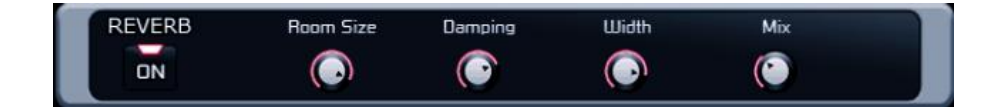

- ●Room Size で、より大きなサイズは'より長いリバーブ時間'および'より広域なステレオ イメージ'と相互に関連があります。
- ●Damping で、より温かなサウンドを得るには右に回してください。
- ●Width は、ステレオイメージを広げたり、あるいはくずしたりさせます。

# 8章 パターン

#### 8.1 概要

パターンは、短いリズム、楽器およびエフェクトラックプリセットの、あらかじめ定義された バンドルです。お客様は音楽のアレンジ作業を容易にするパターンを使用することが できます。さらに、パターンを使うことで、Heavier7Strings が何を実行するかについて短い ツアー(視察、見て回る)をすることができます。

Heavier7Strings のパターンを使用するためには、メイン画面のユーザーインターフェースの 左にあるパターンボタンをクリックしてください。すると、以下のように埋込み画面がポップ アップ表示されます。

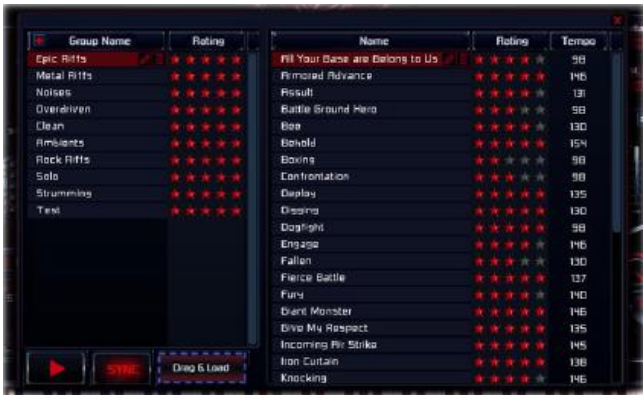

パターン画面は3つの大きなパートを持っています。すなわち、より明確な方法でパターン を体系づける左側にあるパターングループリスト、現在選択されているグループを表示して いる画面の右側にあるパターンリスト、左隅ボタンの上にあるパターンプレビューパネル です。

#### パターングループマネジメント

パターングループリスト内の、ある行を選択すると、 右側のパターンリストを、現在のグループの内容で

更新できます。リストには2つの欄があります。すなわち、グループ名称欄と、星の数で それぞれのグループの好みを示す評価欄です。星はクリックすると、修正できます。

グループ名称欄の左側には、新たなパターングループを作るための"+" アイコンを持つボタンがあります。それをクリックすると、空の新しいパターン グループが生成されます。

あるグループが選択されると、その右側に2つの追加ボタンが表示されます。すなわち、 ペンラベルのボタンは、グループ名称を変更するのに使用されます。そして、ゴミ箱ラベル は、このグループを削除するのに使用されます。あるグループを削除すると、その中にある すべてのパターンも削除されます。この機能は注意深くご使用ください。

### パターンマネジメント

右側にあるパターンリストも同様の Confrontation レイアウトを持っています。すなわち、

98

お客様の好みを示すためのクリック可能な星と、名称を変更したりそれを削除するために 選択されたパターン上にある2つのボタンです。加えて、それぞれのパターンの演奏速度を 示す、テンポ欄があります。

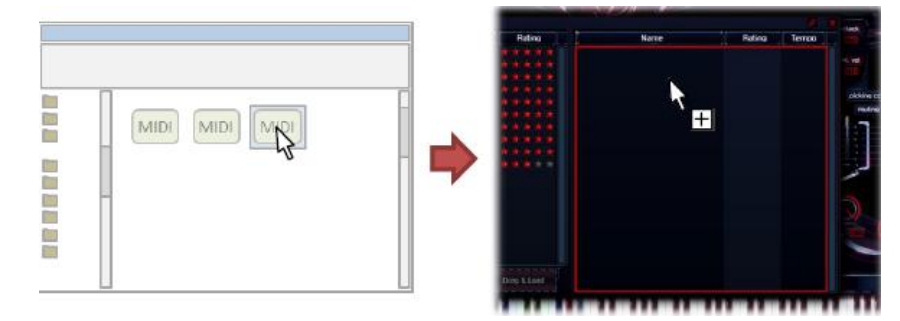

ユーザーは、システムファイルブラウザからパターンリストに MIDI ファイルをドラッグすること によって、自分自身のパターンを作り出すことができます。そして、新しいパターンは、現在 の Heavier7Strings の楽器のプリセット、エフェクトラックの構成、および CC のバインディ ング状態とともに、この MIDI ファイル内の最初の空でないトラックのコンテンツを使用して、 作られます。

### 8.2 パターンプレビューイング

●赤い三角形のアイコンを持つ Play ボタンをクリックすると、現在選択 されているパターンの演奏を開始します。パターンが、楽器のプリセット、 ラックエフェクトおよび CC バインディングのような、バンドルされた環境 設定を持っているので、1つのパターンの演奏を開始したとき、一時、お客様自身の構成 要素を置き換えてしまうでしょう。しかし、恐れることはありません。お客様が演奏を中止 したとき、あるいはパターン画面を閉じたときに、お客様の貴重な環境設定が復元される でしょう。

●Sync ボタンをクリックすると、ホストとの演奏速度の同調が可能になったり/不可能に なったりします。プレビューイングが同調されない場合、パターンリスト内の3番目の欄で 印がつけられている速度を用いて演奏されます。

# 8.3 パターンの使用

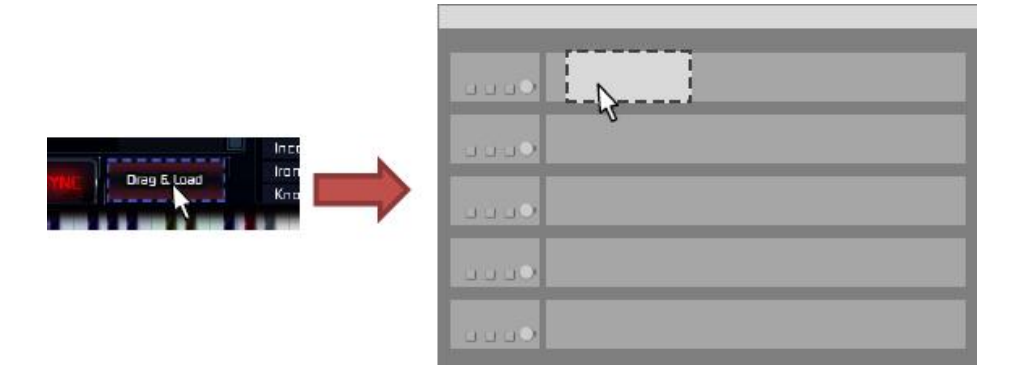

あるパターンを使用するためには、最初にパターンリストの中でパターンを選択します。 その後、マウスを使って Drag&Load ウィジェットをクリック・保持し、DAW の対象とする MIDI トラックの中にマウスカーソルを移動して、パターンを解放します。DAW が MIDI ファイル内 でドラッグをサポートしている場合、このパターンの内容は MIDI クリップ(切り抜き)として DAW にペーストされます。そして、パターンのバンドルされたラックエフェクトおよび楽器の プリセットが永久的に適用され続けます。

# 9章 高度な機能

いくつかの高度な機能をセットするアプリケーション設定フォルダ内に "ThreeBodyTech/Heavier7Strings"フォルダを見つけることができると思います。

●Windows では、このフォルダは、 C:|Users|[your\_user\_name]|AppData|Roaming に位置づけられます。 ●Mac では、このフォルダは、-/Library に位置づけられます。

この章で言及する、たいていの環境設定ファイルは、プレーンテキスト(平文)ファイルです。 よって、何らかのテキストエディタを使って編集できます。

# 注意してください:何をしているのか正確にわからなければ、このフォルダの中の内容を編集 しないでください。

### 9.1 サンプルパス

Heavier7Strings をインストール中に、サンプルファイルを保存するパスを選択する機会が あります。しかし、インストール後に、サンプルをいくつかのほかの場所に移動する必要が 生じるかもしれません。例えば、新しく容量が大きく速いディスクを購入して、そこにすべて の大きなサンプルファイルを移動したいときです。Heavier7Strings は、 ファイル'SamplePath.txt'からサンプルファイルのフォルダパスを読み込みます。サンプル ファイルを保存しているパスを指し示すためには、それを変更してください。

### 9.2 アップサンプリング

ファイル"upsample\_factor.txt"は、AMP のようないくつかのラックエフェクタに対するアップ サンプリング率をストアします。デフォルトは値が4です。それは、そのエフェクトユニットに おいてアップサンプリングが4回であることを意味しています。最小許容値は1です。それは アップサンプリングがないことを示します。お客様は、手動で値を1、2あるいは4に調整でき ます。値が大きくなればなるほど、お客様が得られるサウンド品質がより良くなりますが、 CPU 使用が多くなります。お客様がそこで設定した値が1、2あるいは4以外の何か他の値 であれば、Heavier7Strings はその値を無視し、アップサンプリングの倍数として4を使用 します。

# 9.3 カスタマイズされたコードパフォーマンス設定

ファイル"chords\_mapping"は、Heavier7Strings がサポートする、すべてのコードを含んで います。お客様は、コードの追加、編集あるいは削除を行うため、その内容を編集でき ます。このファイルにエラーがあった場合には、Heavier7Strings はお客様の修正を受け 取らず、その内容を工場出荷時の設定に復元します。

#### 9.4 カスタマイズされたキャビネット IR

お客様は、ご自身のキャビネット IR を追加する目的で、"user cab dsp"フォルダに wav ファイルをコピーすることができます。今のところ、96000Hz のサンプルレイトを持つモノラル サウンドファイルしかサポートされておらず、そうでなければ Heavier7Strings はそれを無視 します。正しい wav ファイルが"user\_cab\_dsp"フォルダに追加されると、ファイル名称と同じ 名称を持つキャビネットタイプは、キャビネットエフェクトコンボボックスでリストに載せられ ます。

#### 9.5 レンダリング(描画)モード

Heavier7Strings のユーザーインタフェースには、2つの描画モードがあります。すなわち、 ソフトウェアの描画とハードウェアで加速する描画です。ソフトウェアモードでは低速です が、信頼できる CPU を使って描画をしています。一方、ハードウェアモードでは、OpenGL によって強化され、かなり高速ですが、いくつかのプラットフォーム上でバグがあります。 デフォルトで、Heavier7Strings は異なるプラットフォームで異なるモードを使用します。 もし UI 描画が遅すぎたり不正確であることを発見した場合は、"GPUConfig.txt"のファイル 内容を編集することによって描画モードを切り替えてみてください。このファイルはたった 1つの値しか持ちません。0 の値はソフトウェア描画、1 の値はハードウェア描画を意味 します。

# 10章 付録

# 10.1 MIDI マッピングのデフォルト値

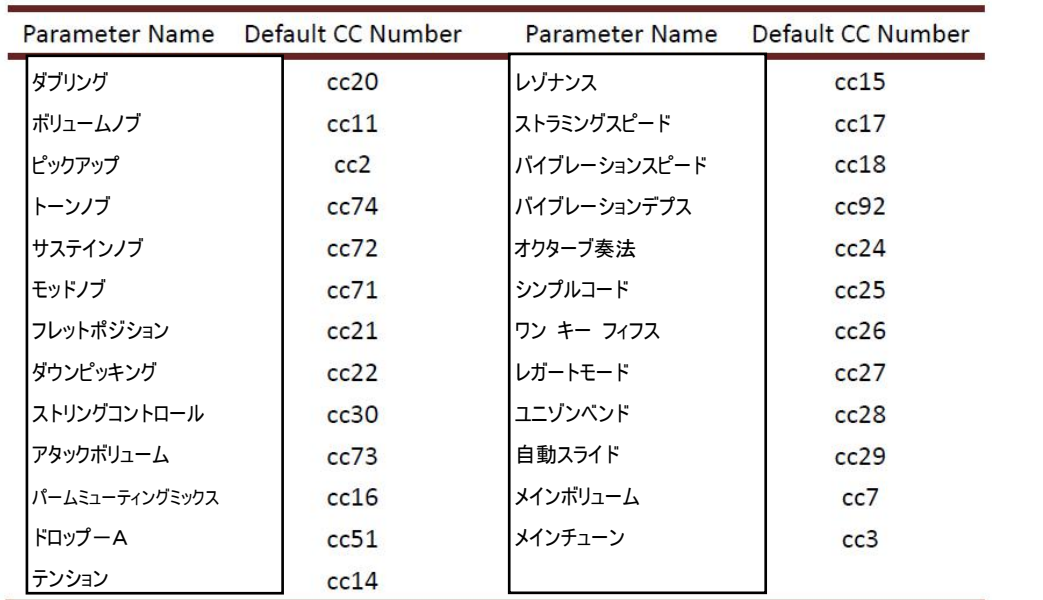

# 10.2 コードマッピングのデフォルト値

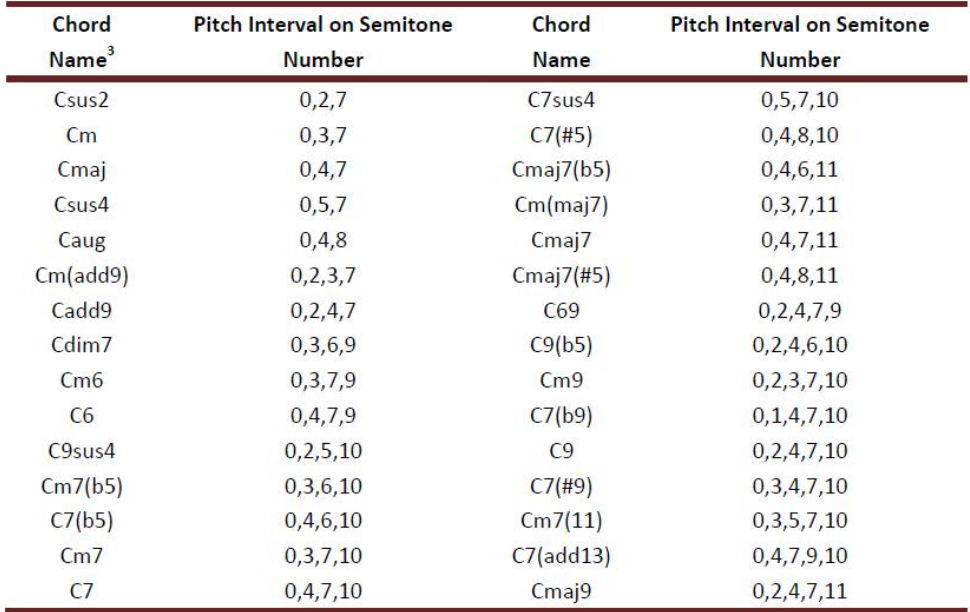

<sup>3</sup> 他のキー上のコードは同じピッチ間隔を持っています。

\_\_\_\_\_\_\_\_\_\_\_\_\_\_\_\_\_\_\_\_\_\_\_\_\_\_\_\_\_\_\_\_\_\_\_\_\_\_\_\_\_

# 10.3 MIDI キーボードマッピング

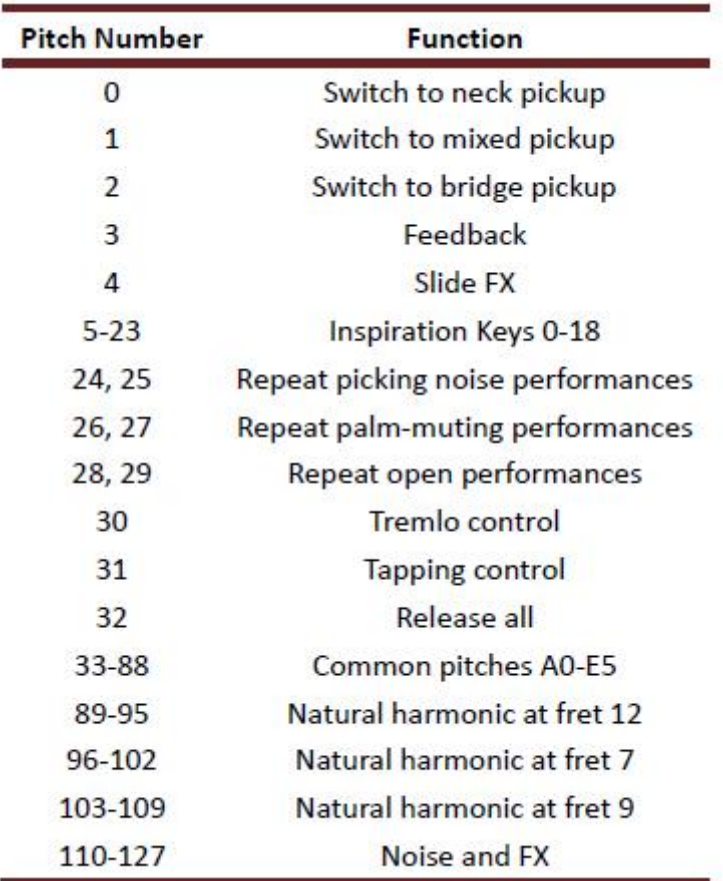

### 11章 F.A.Q.

# ●1つのシリアル番号によって、何台のコンピューターで Heavier7Strings をアクティベート できますか?

一つのシリアル番号によって、3台の異なるコンピューターで Heavier7Strings をアクティ ベートできます。今のところまだディアクティベートのためのツールを提供していません。もし 1台のコンピューターでディアクティベートが必要な場合は[、support@threebodytech.com](mailto:support@threebodytech.com) 宛てのメールにてわれわれにご連絡ください。

#### ●ディスクストリームのプレロードにどれくらいの大きさの割当てが必要ですか?

Heavier7Strings を何の問題に直面することなく動作することができれば、そのときはまさに デフォルト値を保ってください。カチッという音、ポンという音あるいは非常に短い音のような 壊れた音が得られたら、お客様のハードドライブでの負荷をより少なくするため、より大きな 値を割当ててください。大きな値をセットしても問題が継続して発生する場合は、アンチ ウィルスや他のサンプルソフトウェアのような他のアプリケーションが同じ時間にドライブを 占有していないかどうか調べてください。

#### ●Heavier7Strings の実例を、複数のホストからサンプル使用で共有できますか?

いいえ、残念ながら共有できません。Heavier7Strings の実例は、同一ホスト上のみで サンプル共有ができます。それは、異なるホストの DAW ではプロセスが異なっているという 理由と、さらに複数のプロセスで共有するメモリは過大な遅延や CPU 使用のような問題を 引き起こすという理由からです。同じ理由で、複数のコンピューターあるい Heavier7Strings のスタンドアロンプログラムおよびそのプラグインはいずれもメモリ共有できません。複数 の DAW を一緒に配線し直すことが必要であれば、メインホストであるどの DAW にも Heavier7Strings をローディングすることをお薦めします。

#### ●コード検出時間はどのようにセットするのですか?

演奏習慣に合わせるようにコード検出時間を調整してください。参考までに5.7節を調べて みてください。

# ●MIDI の音を押すとき、意図的に遅延を引き起こすことによって、よりリアルなつま弾く音を 手に入れることができますか?

いいえ。Heavier7Strings は、コードが検出されたとき、自動的に本物のギターのように つま弾く音を演奏します。ユーザーが故意に遅れを作り出すと、そのことがコード検出を 妨げます。そのため、そのようにすることはお薦めしておりません。

# ●ダブリングボタンを使用すると、より広がりのあるサウンドではなく、フェーズ取り消しの ようなものが発生しました。

現実世界では、エレキギターはモノラル出力しか持っていません。このため、多くのギター エフェクトプラグインおよびハードウェアではモノラル入力しか受け入れません。しかし、 Heavier7Strings でダブリングをオンにすると、2つのわずかに異なるサウンドをステレオ チャンネルに出力します。ダブリング対応の Heavier7Strings をモノラル入力のエフェクト プラグインに接続すると、2つのチャンネルが混合しフェーズ取り消しのような、邪魔する サウンドをもたらすことになります。

この問題を解決するためには、ダブリングの二重ギターに対して付加的な2組のチャンネル を提供しています。Heavier7Strings の出力チャンネルとそれらの代表的な使用法に 関する、より詳細については、4.6節をご参照ください。

# ●Heavier7Strings はワーミーバーバイブレーション/ベンディングだけしかサポートしないの ですか?左手のバイブレーション/ベンディングはどのようにすればいいのですか?

実際、Heavier7Strings はワーミーバーベンディングと左手のベンディングを区別していま せん。左手のベンディングに対して視覚的なエフェクトを付加していませんが、ワーミーバー ベンディングに対しては視覚的なエフェクトをしっかりと提供しています。そのため、ユーザ ーがいつでも Heavier7Strings GUI のワーミーバーから反映が得られるようにしています。 より詳細については前節の6.8および6.9をチェックしてください。

#### ●なぜモッドノブはピッチを変更するのですか?

実際は、モッドノブはピッチを変更しません。モッドノブは第1、第2および第3倍音のレベル を変更します。そのことは人工的な倍音の原理に似ています。いくつかの倍音が高いボリュ ームを持っているとき、人間の耳はこのピッチが倍音のそれと近いと思うでしょう。 そのため、この感覚において、モッドノブがピッチのように見えます。

#### ●8音押したのに7音しか演奏されません。

7-string ギターでは、一度に7音しか演奏できません。

#### ●サードパーティーのエフェクトを使うことができますか?

問題ありません。Heavier7Strings はいかなるエフェクトにも対応できるように作られて います。

すでに弊社の組み込みエフェクトラックで環境設定をしているのであれば、それを失うこと なく、バイパスしてエフェクトの切り替えを行うことができ、Heavier7Strings はピュアでクリー ンなサウンドをもたらすでしょう。

サードパーティーのエフェクトを使用するときは、出力チャンネル番号に問題が起きるかも しれません。より詳細については、4.6節をご参照ください。

### ●不具合(バグ)はどのように報告すればいいのでしょうか?

何らかの不具合を発見した場合は、ご迷惑をおかけして申し訳ございません。われわれ 自身、ミュージシャンとして、コンピューターがシャットダウンしたためにプロジェクトを失った という悲劇に遭遇したことがあり、われわれはバグを除去するために全力をつくしたことが あります。問題が発生したら、バグに関する何らかの説明(できるだけ詳細にお願いします) とともに、support@threebodytech.com 宛てのメールにてわれわれにご遠慮なくご連絡くだ さい。できる限り速やかに問題の解決を図ります。

#### ●私の Heavier7Strings を友達にあげたり売ったりすることができますか?

クリスマスプレゼントとしてヘビメタギターの仮想楽器を贈るということですか?すばらしい 選択ですね!所有の譲渡は認められています。しかし、共有は許可されておりません。 権限の譲渡については、support@threebodytech.com 宛てのメールにてわれわれにご連絡 ください。

#### ●貴社にはどのように連絡すればいいのですか?

support@threebodytech.com 宛てのメールにてわれわれにご遠慮なくご連絡ください。 われわれはあなたからのご連絡をお待ちしております。

# 12章 クレジット

# プロダクトデザイン(製品設計)

# Li Xinhe, Yan Yan and Meng Ke

# プログラミングおよびDSP

Meng Ke, Yang Xi, Jiang Nanxing and Wang Lei

# サウンドデザイン

Meng Ke, Wang Lei and Zhang Xiaopeng

# ベータテスト

Feng Wei and Pan Feng

# 編 集

Emre Yagci, Marshall M, Wang Jing and Ke Yuchen

# アートディレクター

Feng Wei, Pan Feng, Meng Kaiting, Sun Xiaomeng and Shi Jing

# オーディオミキシング

Feng Wei, Pan Feng, Pan Deng, Chen Kun, Yan Qi, Liu Zhenkuo and Meng Ke

# 日本語翻訳

Soutarou Kawaguchi

特別な感謝<br>Xu Xin, Wang Pu, Michael Cecil & Qiu Qiu, Sun<br>Tong & Andy<br>おれわれの友人と家<br>最後に、弊社の仕事をご支援いただきました DreamProje<br>dtmstation.com にも深謝申し上げます。

われわれの友人と家族

最後に、弊社の仕事をご支援いただきました DreamProject:computermusic.jp と Ken Fujimoto:

# TBTECH Co.Ltd. <sup>51</sup>

Heavier7Strings ユーザーマニュアル

# 著作

Meng Ke, Wang Jing, Ke YuChen, Emre Yagci, Marshall M and Xi Yang

マニュアル改訂 2017 年 12 月

Copyright © 2013-2016 TBTech Inc.

All rights reserved.

Three Body Technology

threebodytech.com